# 腾讯课堂极速版

 $\Omega$ 

# Windows 操作指南

 $\boldsymbol{\mathsf{X}}$ 

# **PROJECT 腾讯课堂极速版解决方案**

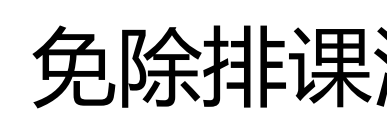

**极速开课** 无需入驻,手机号登录即可一键开启在线课堂

**随到随学** 免除排课流程,老师随时开课、学生点击即学

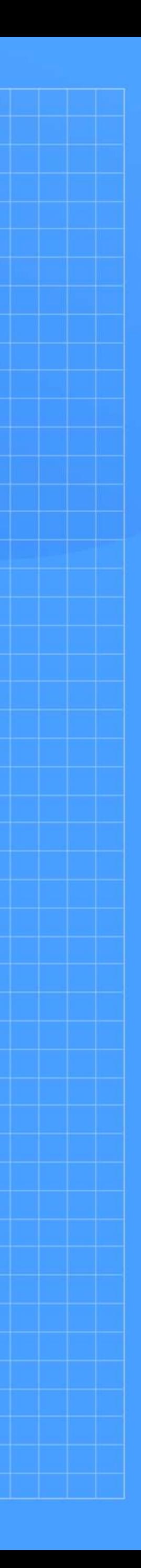

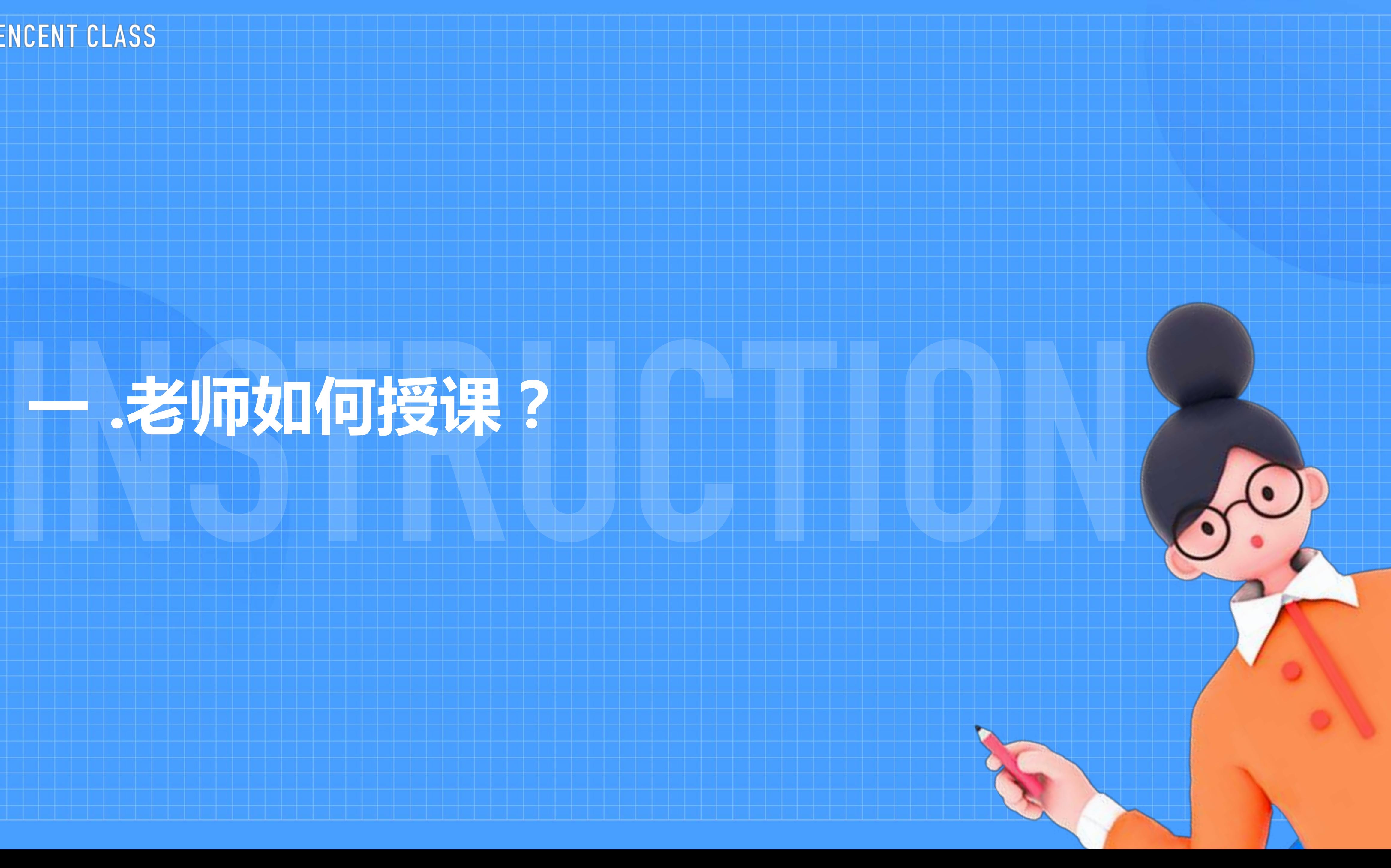

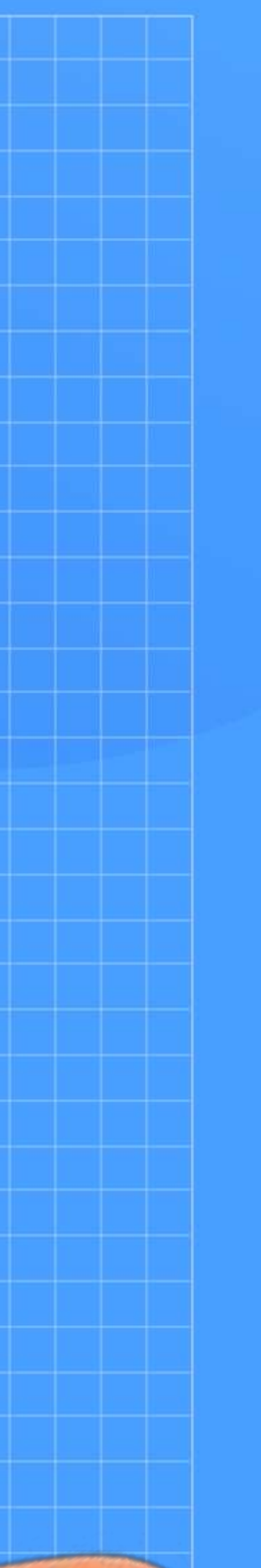

# **.老师如何授课?**

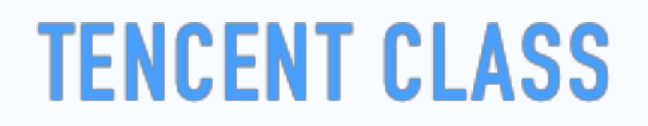

#### **01 下载/安装客户端**

使用电脑浏览器,前往 ke.qq.com/s,在网页中选择匹配电脑系统版本的客户端,下载并安装客户端。

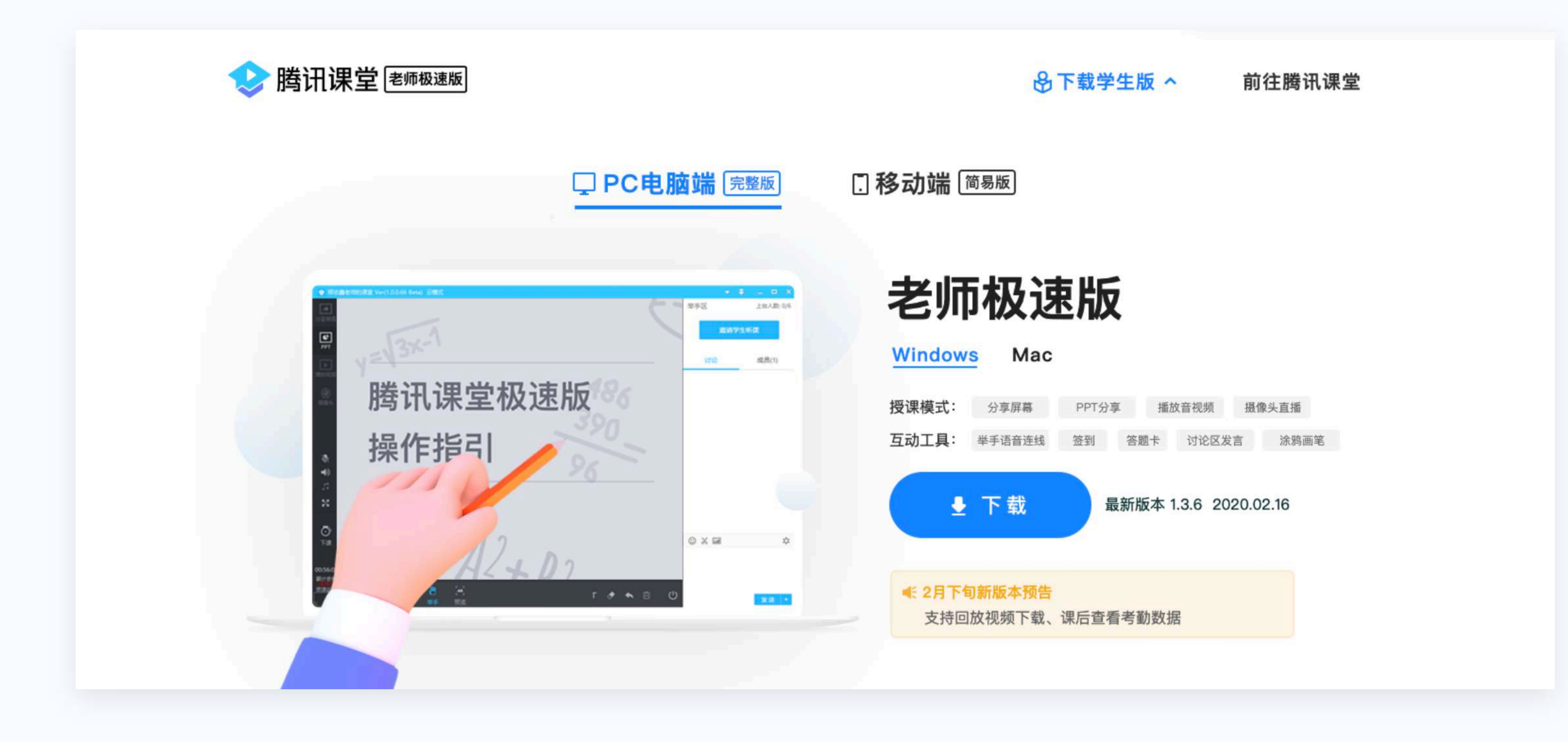

#### **02 登录腾讯课堂极速版**

安装完成后打开软件,输入手机号登录并填写认证信息,即进入开课页面。

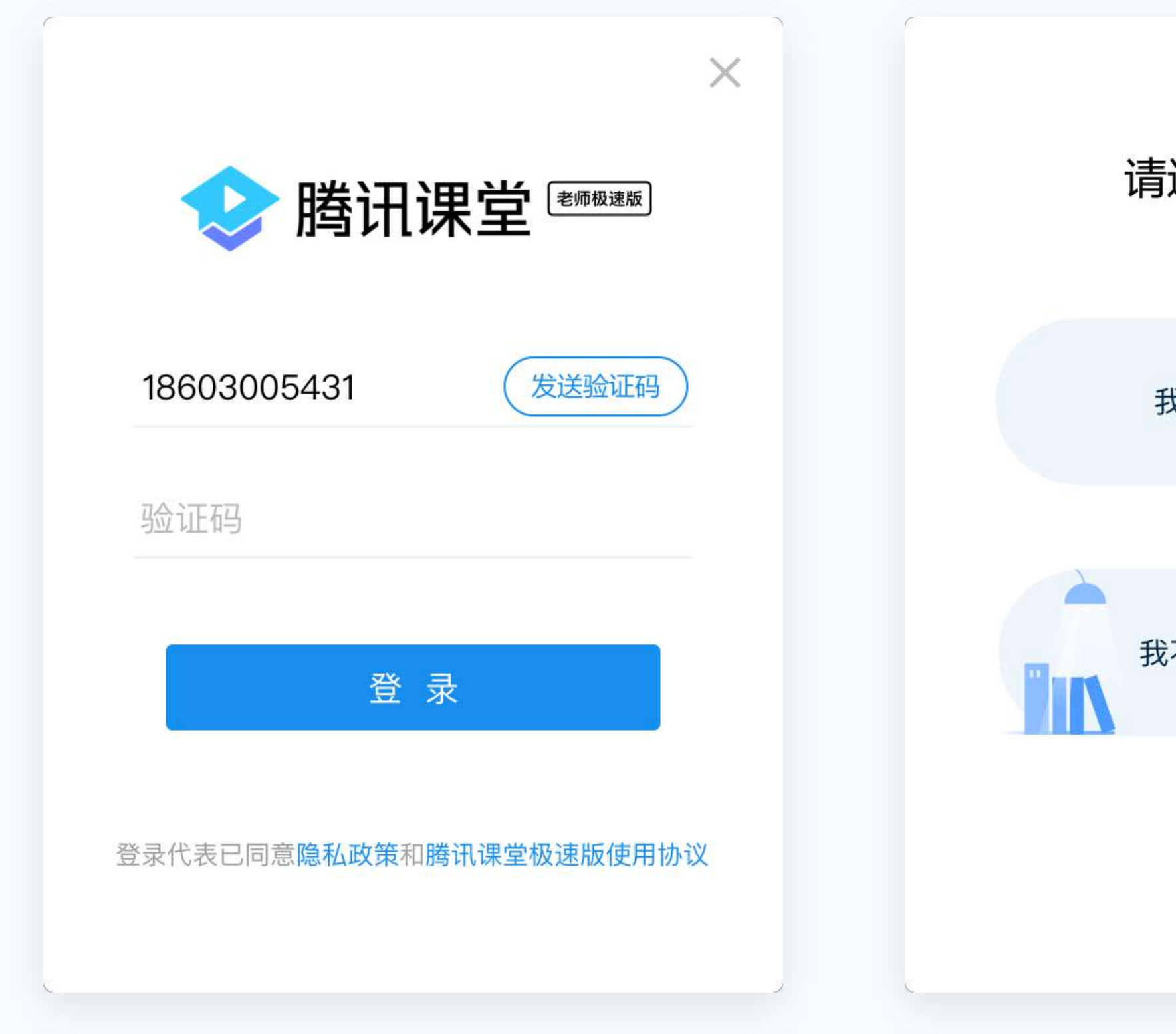

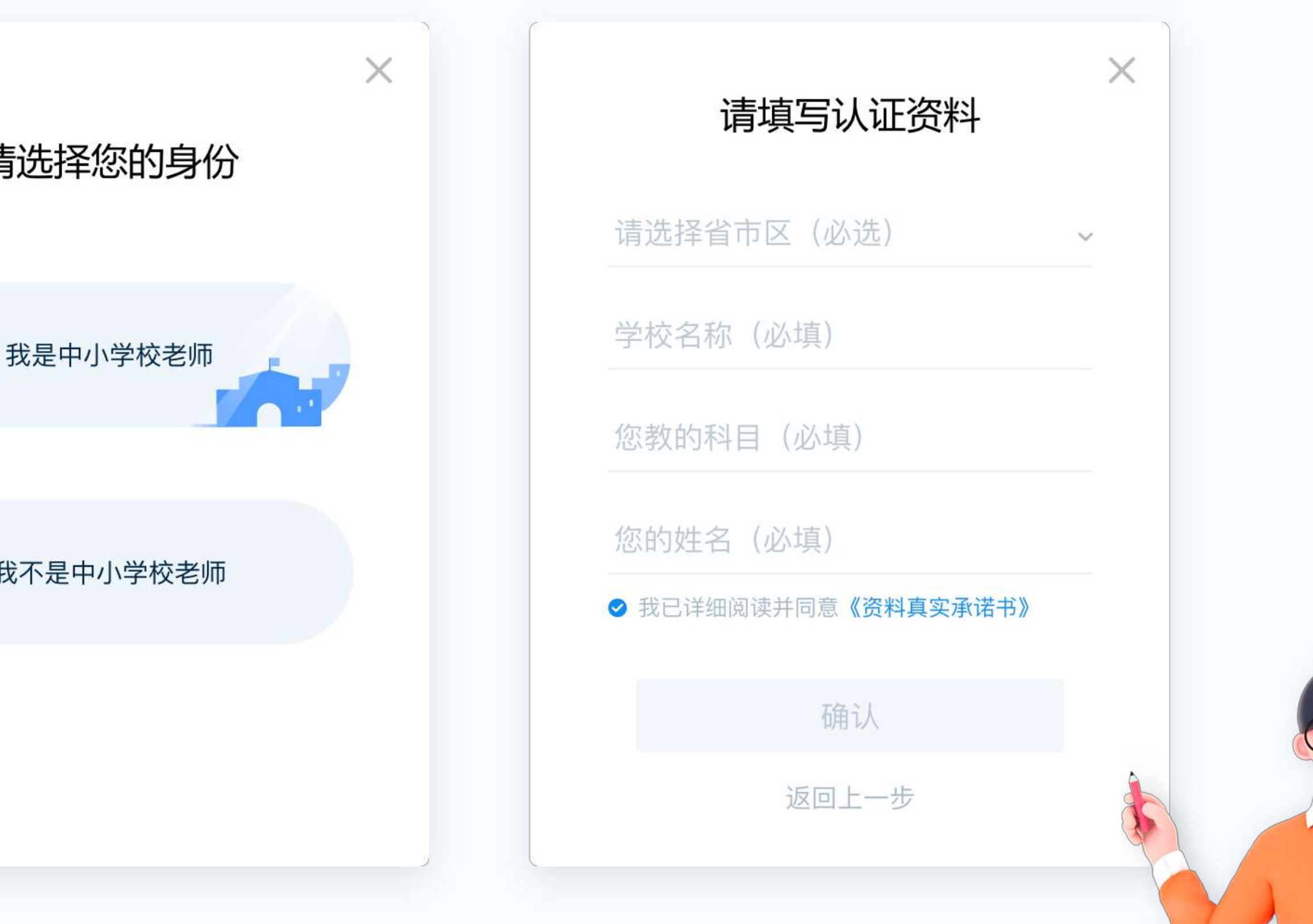

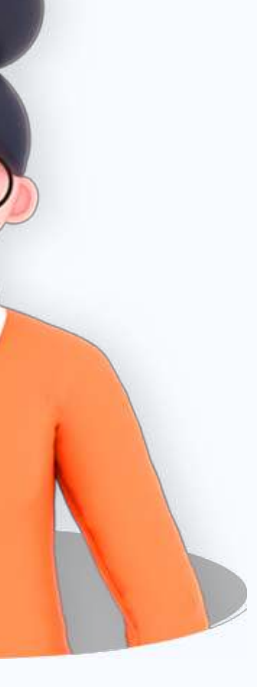

#### 点击"**开始上课**",输入本节课程的名称,本节课授课内容,选择是否生成回放,点击"**确认**"即可进入直播间。

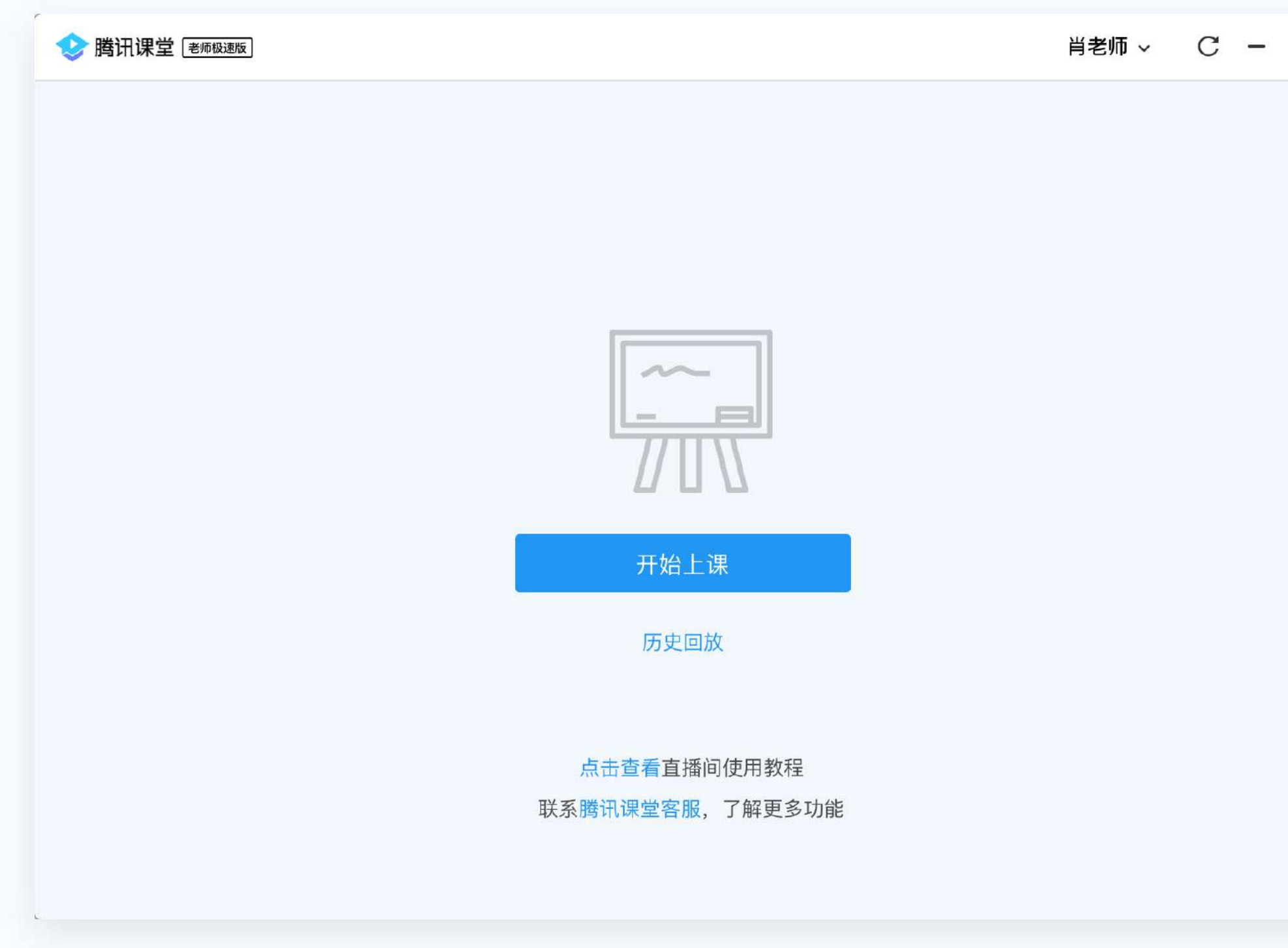

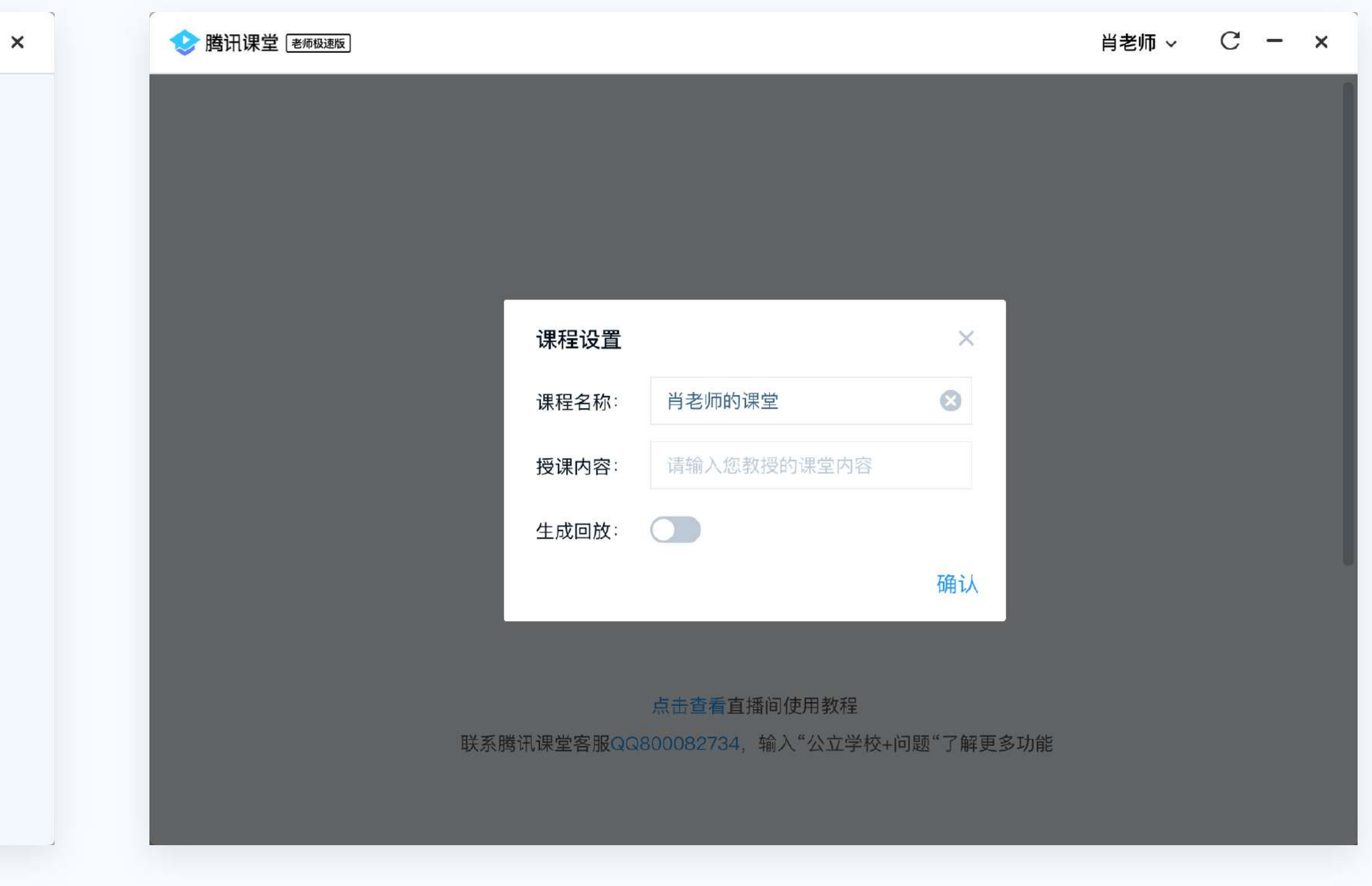

**TENCENT CLASS** 

# **03 进入直播间**

#### **04 邀请学生听课**

#### 点击 "**邀请学生听课**",将听课链接/二维码发送给学生,学生点击链接即可在 微信/QQ/电脑网页上进入课堂学习。

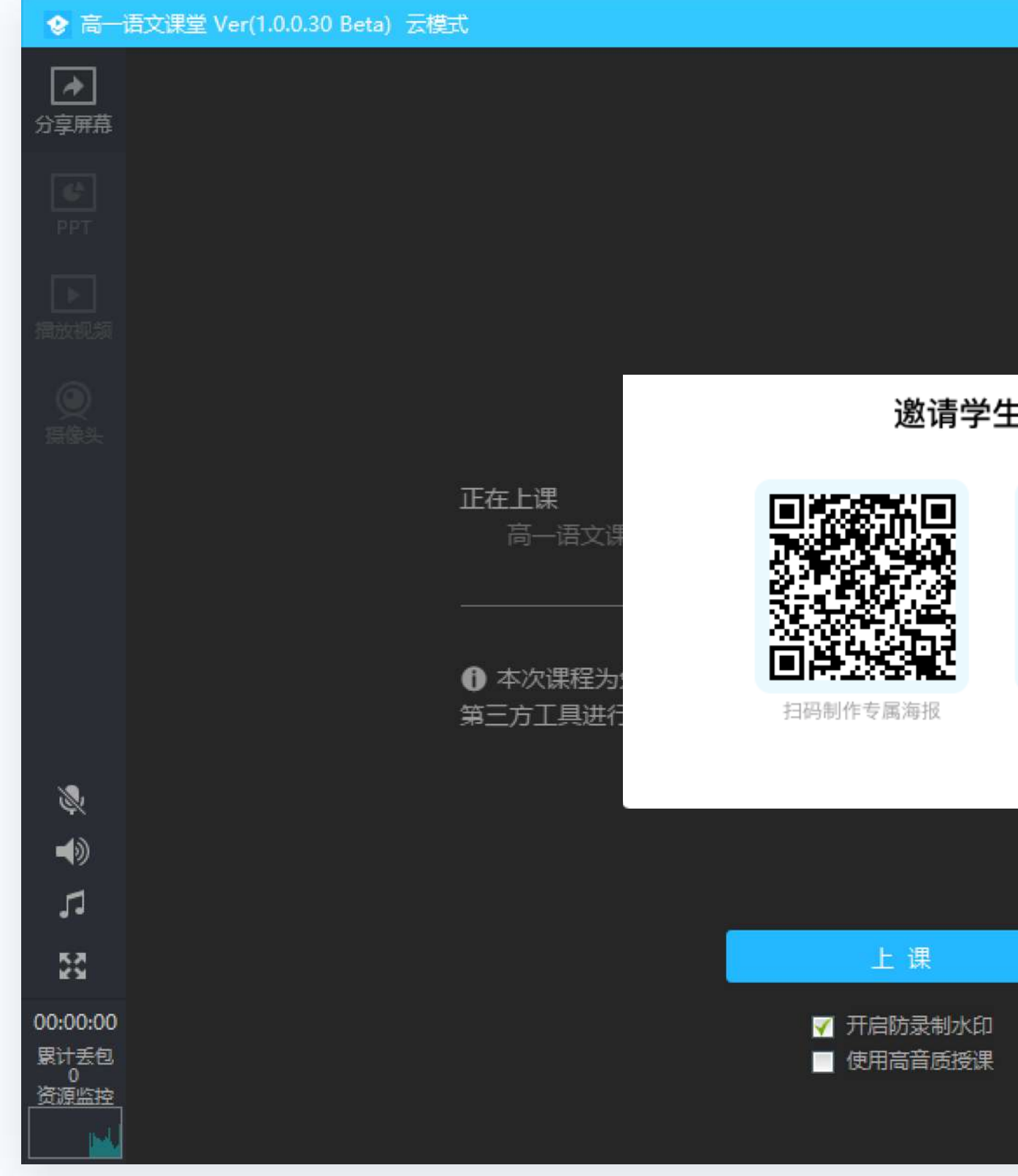

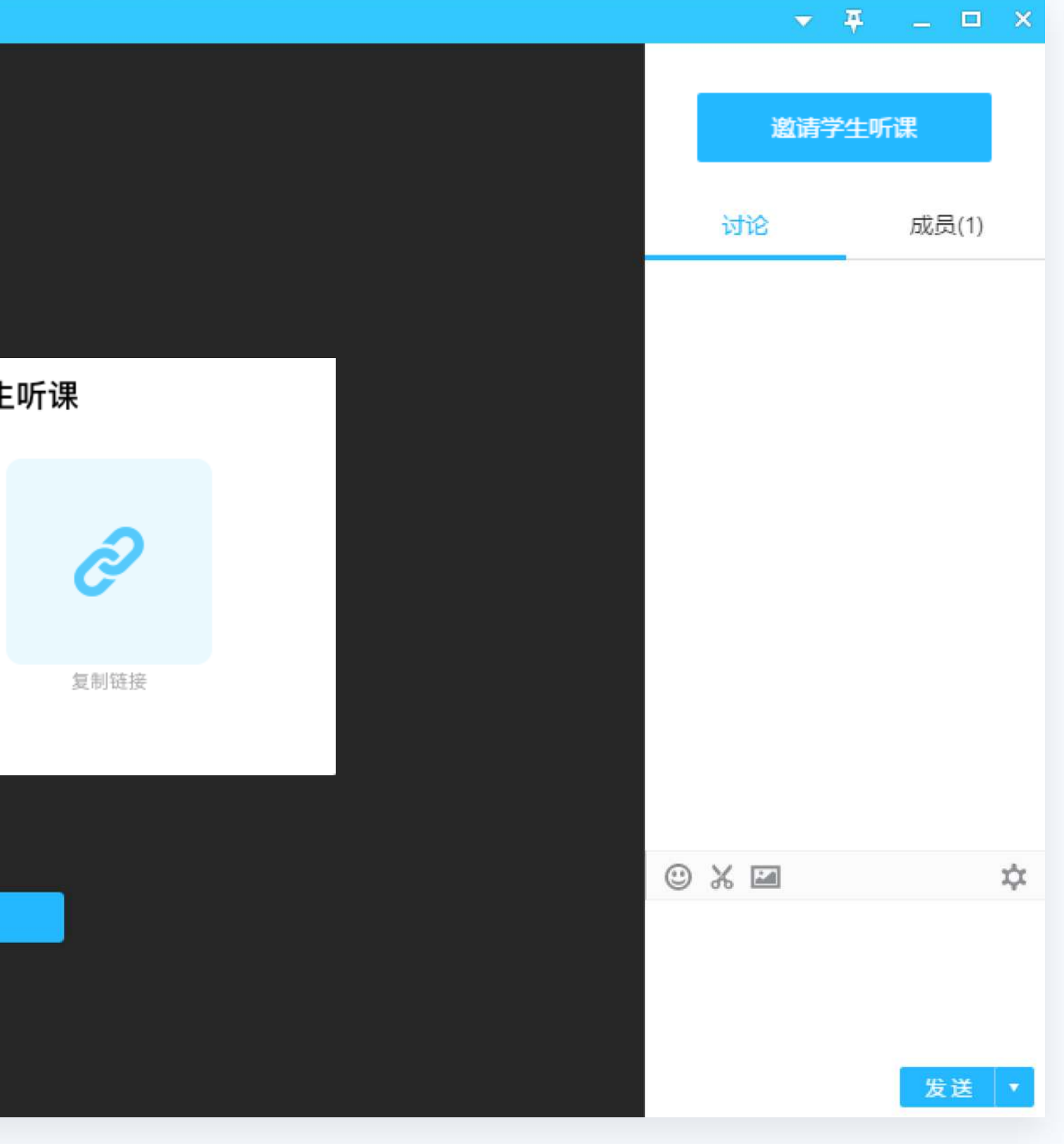

# **05 上课前的准备**

#### 课前要测试好摄像头,麦克风是否正常。

1.进入直播间后可以在"**系统设置**" 和 调试设备

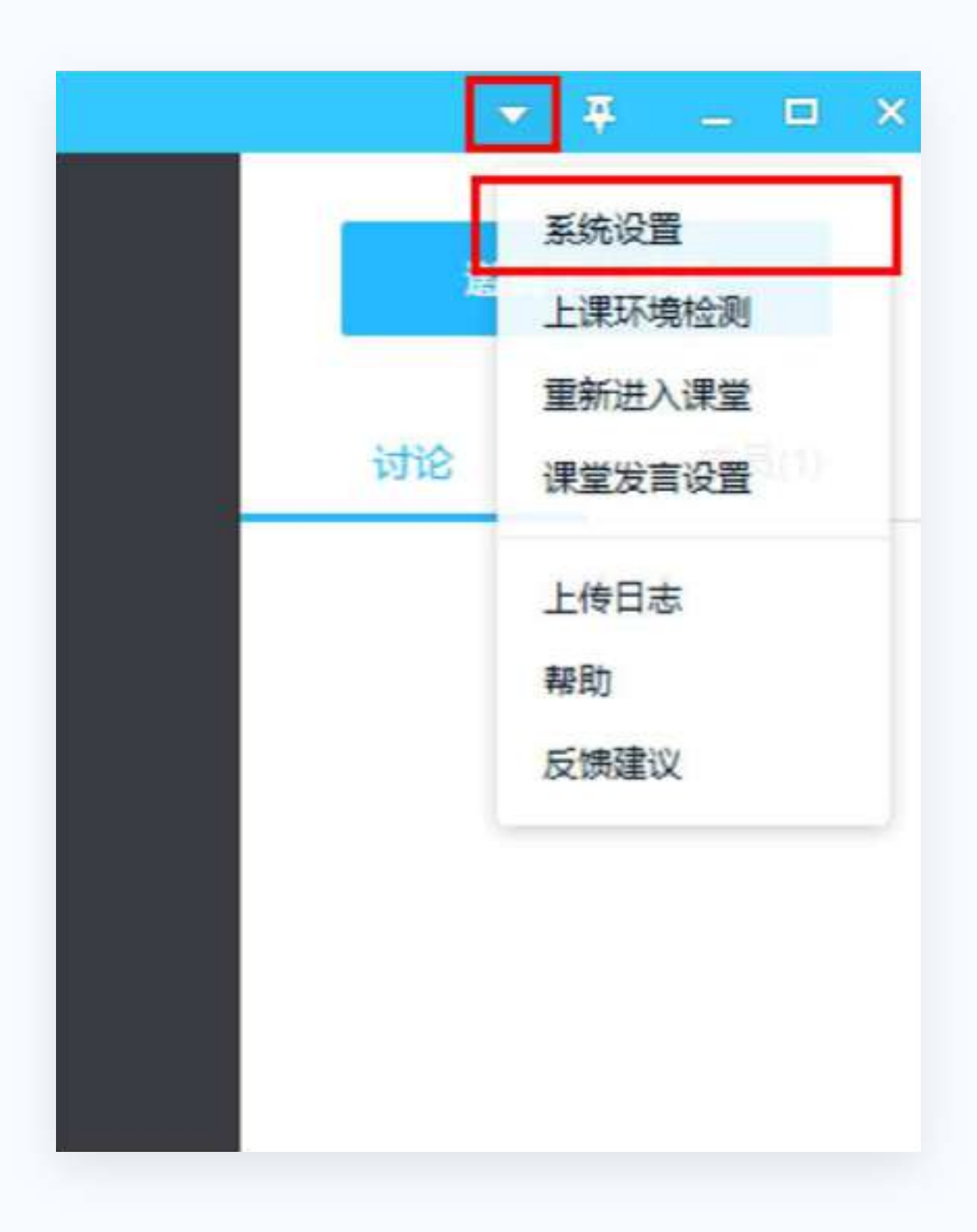

#### 2. 点击"**打开预览"** 即可看到选中的摄像头画面;

点击"**打开侦听**"即可听到选中的麦克风声音(建议佩戴耳机,避免出现会音)

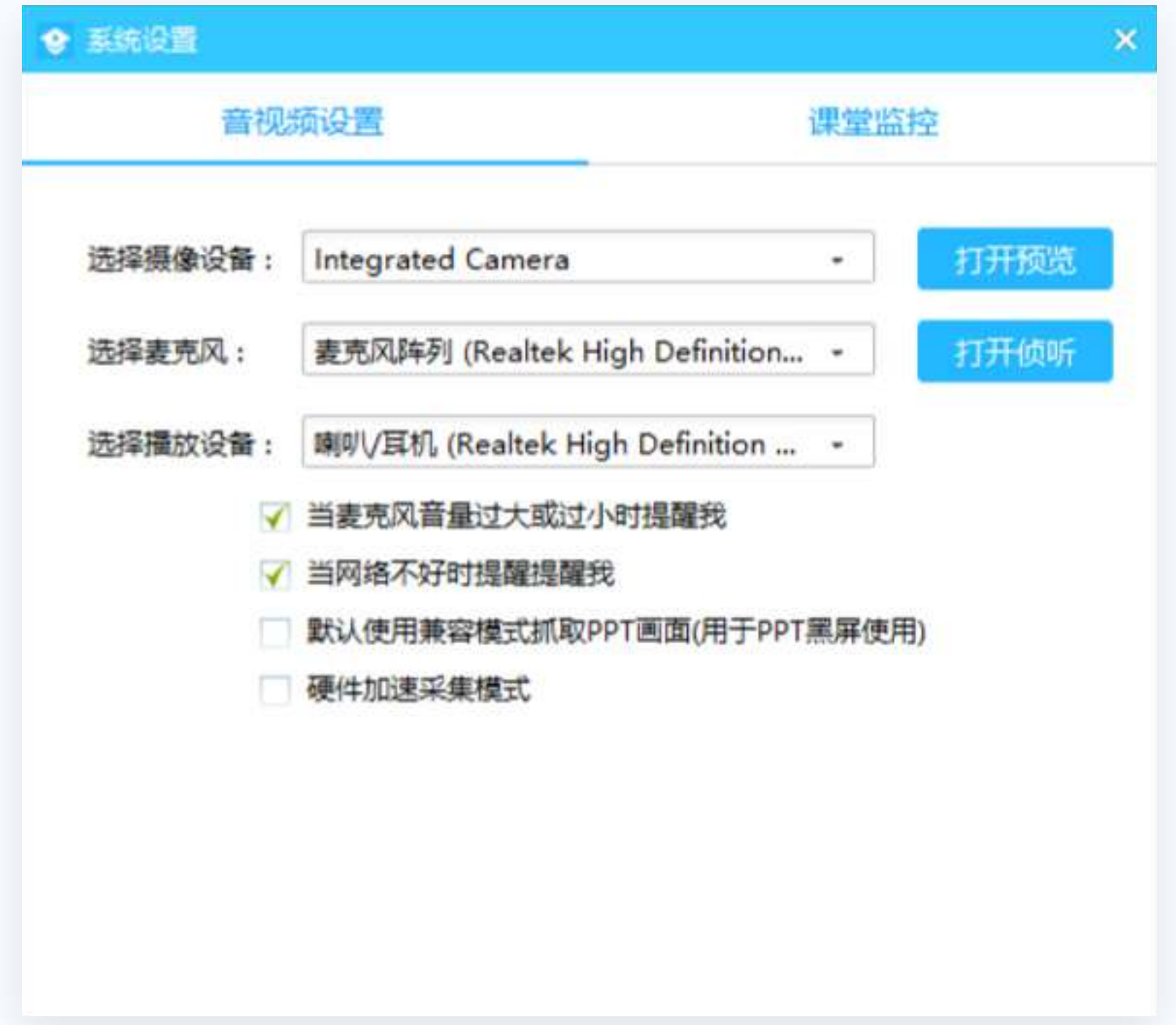

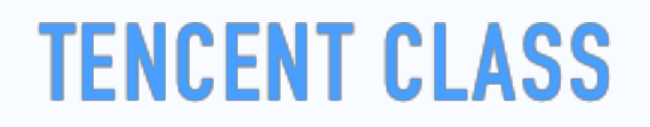

## **06 认识直播间界面**

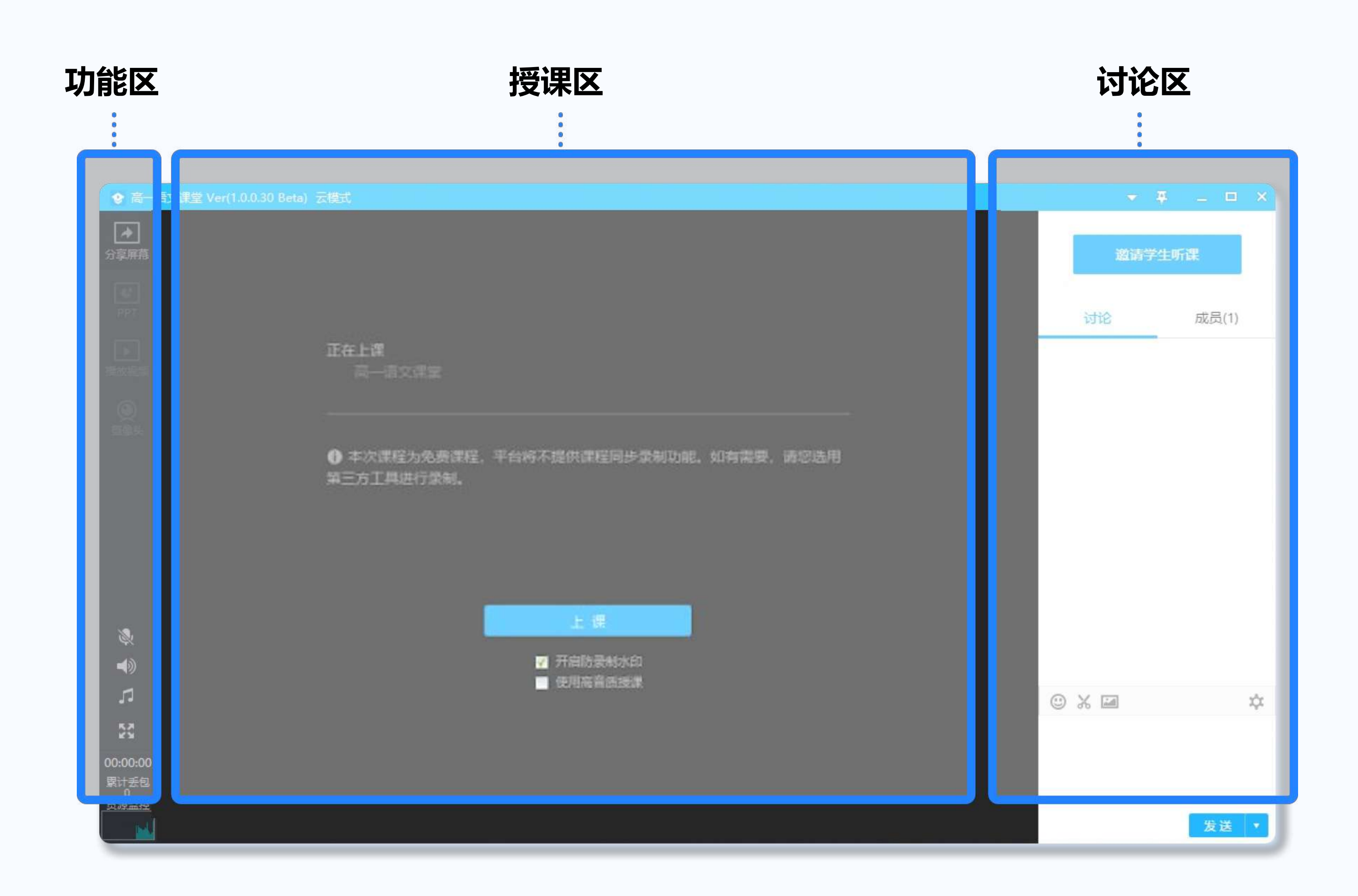

#### **07 进入上课模式**

#### 点击"**上课**"按钮进入上课状态,你可以使用四种模式进行上课。

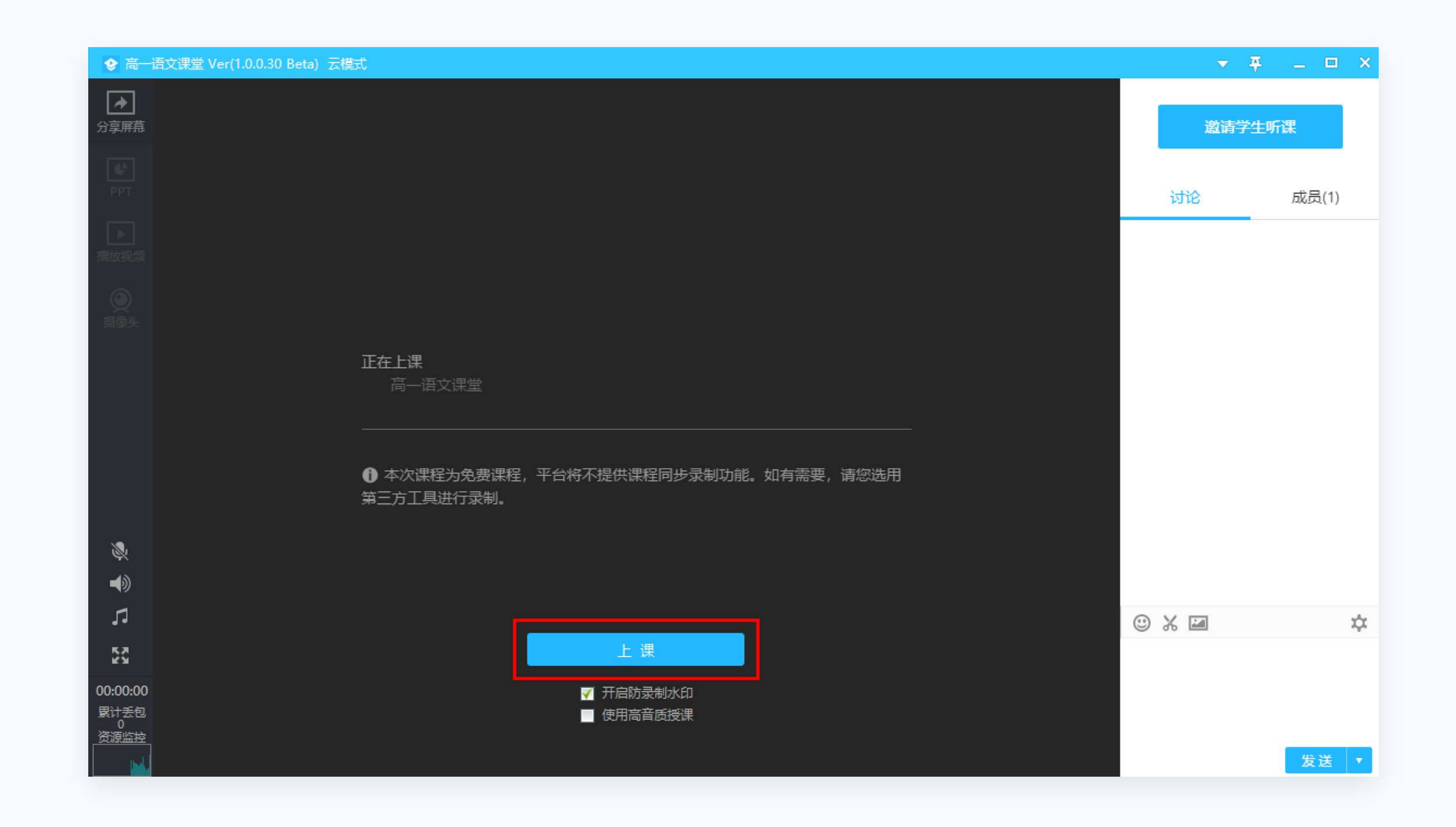

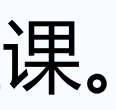

#### **四大主要上课模式 - 屏幕分享授课**

#### 点击"**分享区域**"按钮,用鼠标选择区域后即可分享区域内 的屏幕画面内容

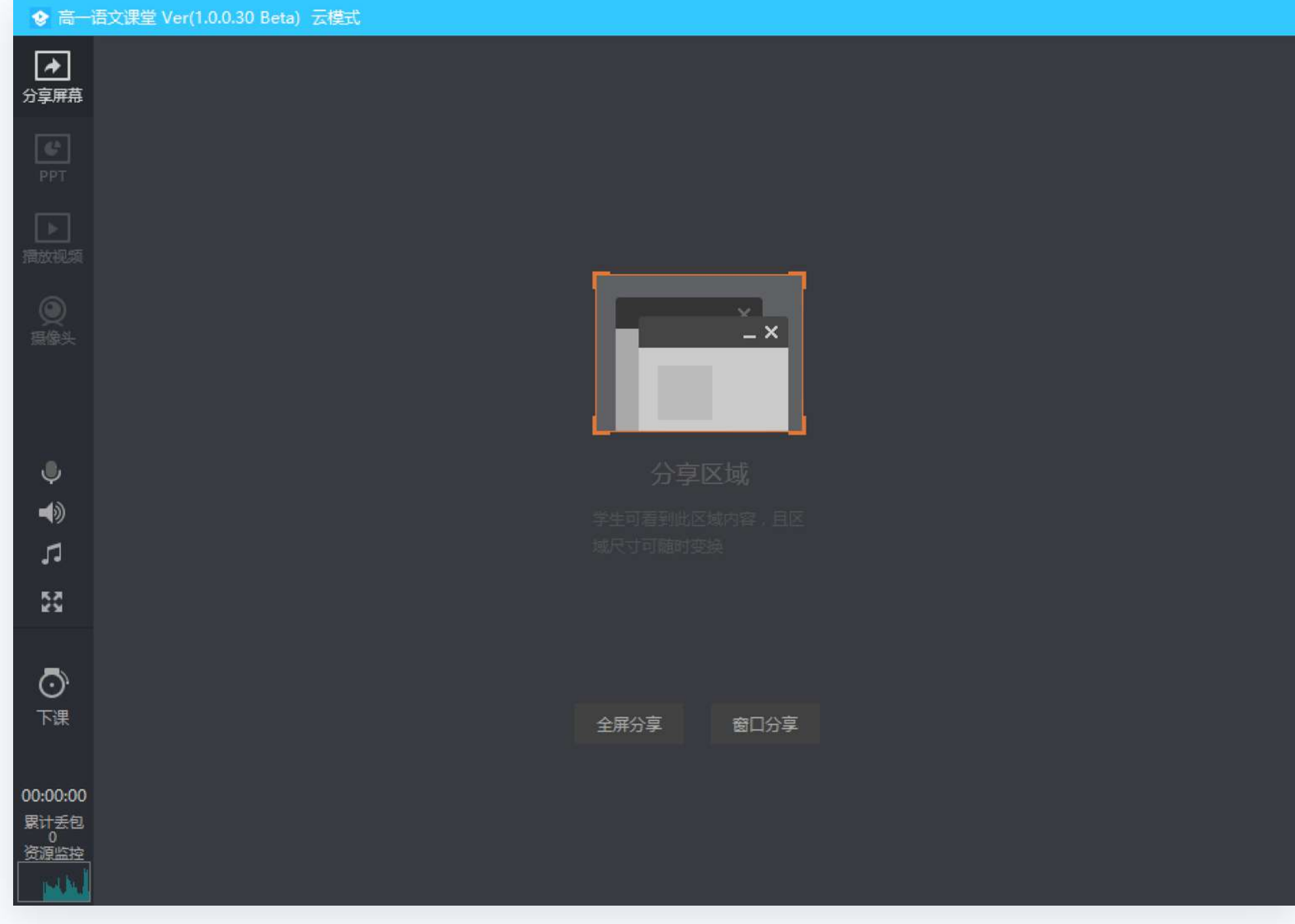

#### 授课工具栏会自动跟随到分享区域底部

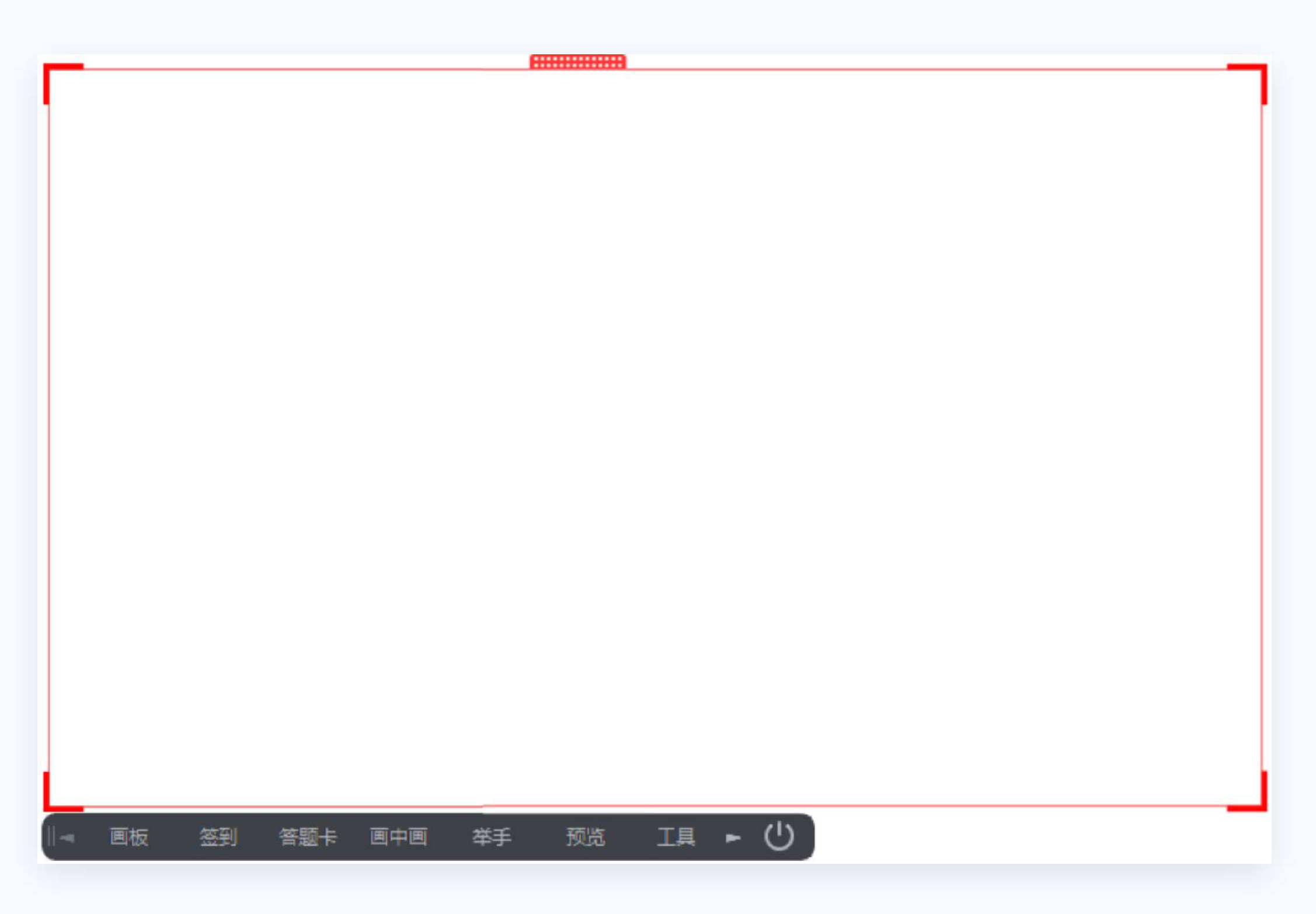

#### **四大主要上课模式 - PPT授课**

#### 点击"**打开PPT**"按钮,选择PPT文件,即可使用PPT授课

A:使用Office打开PPT (需要电脑安装Office2013以上版本)

B:使用播放模式打开PPT(推荐)

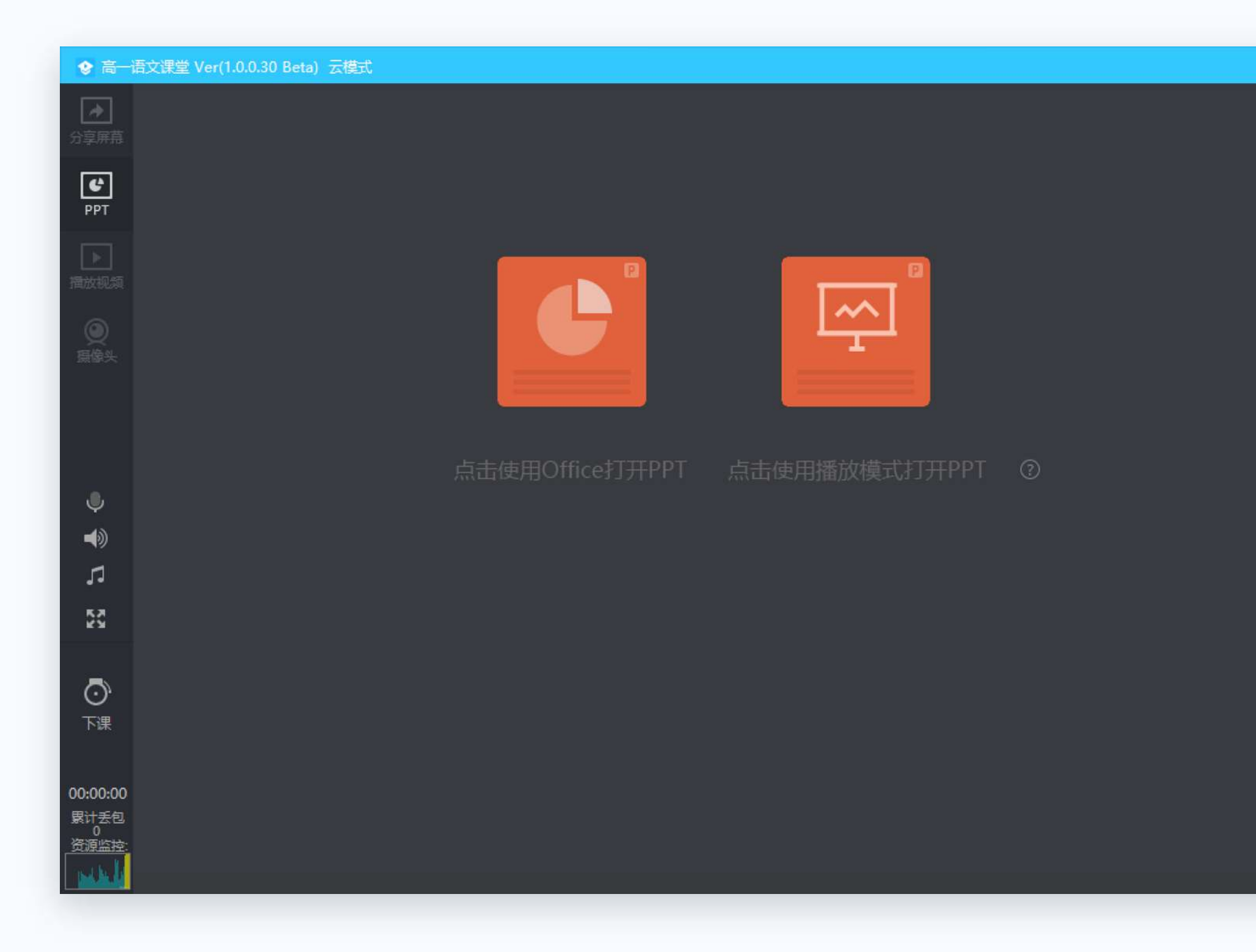

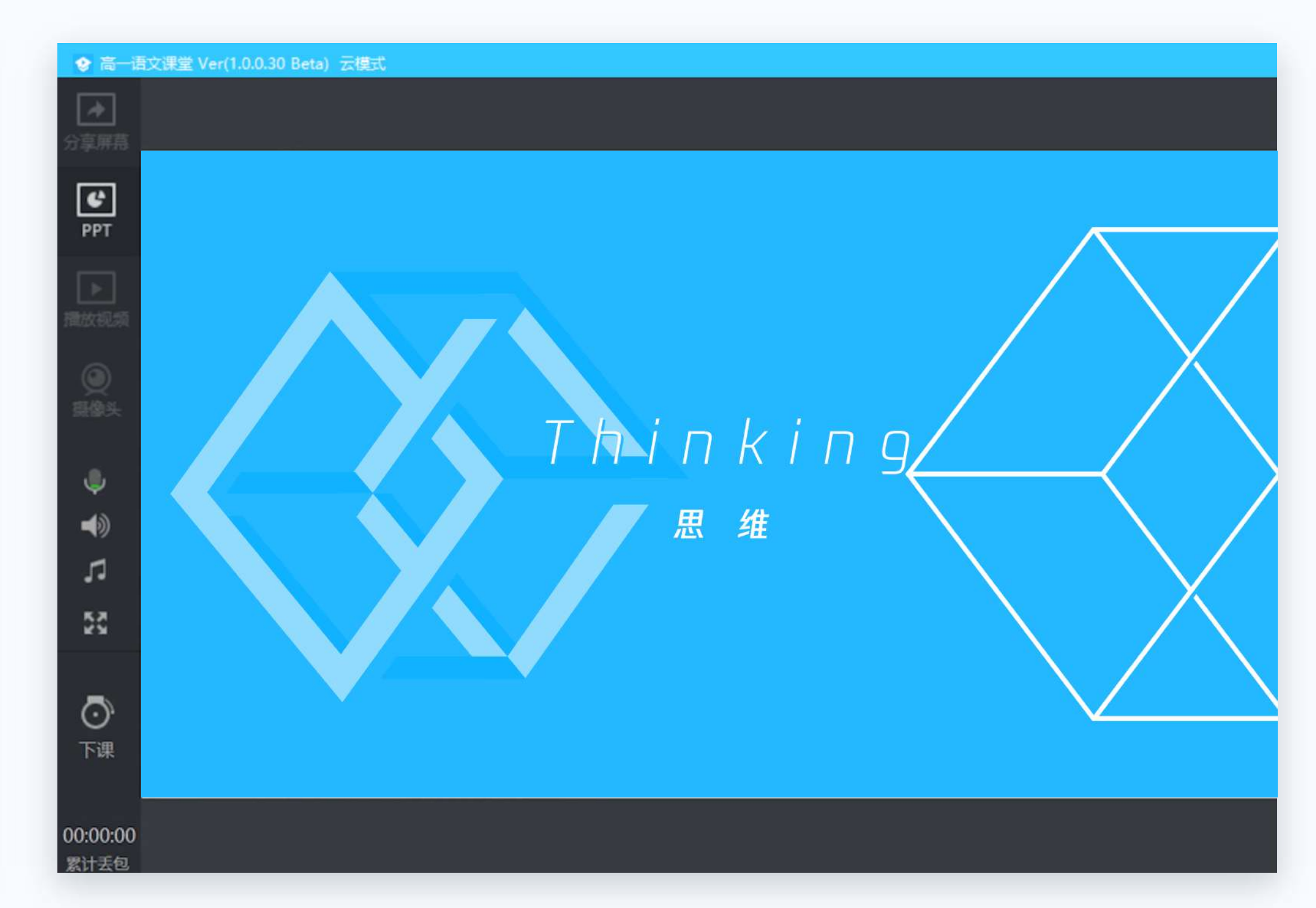

#### **四大主要上课模式 - 播放视频授课**

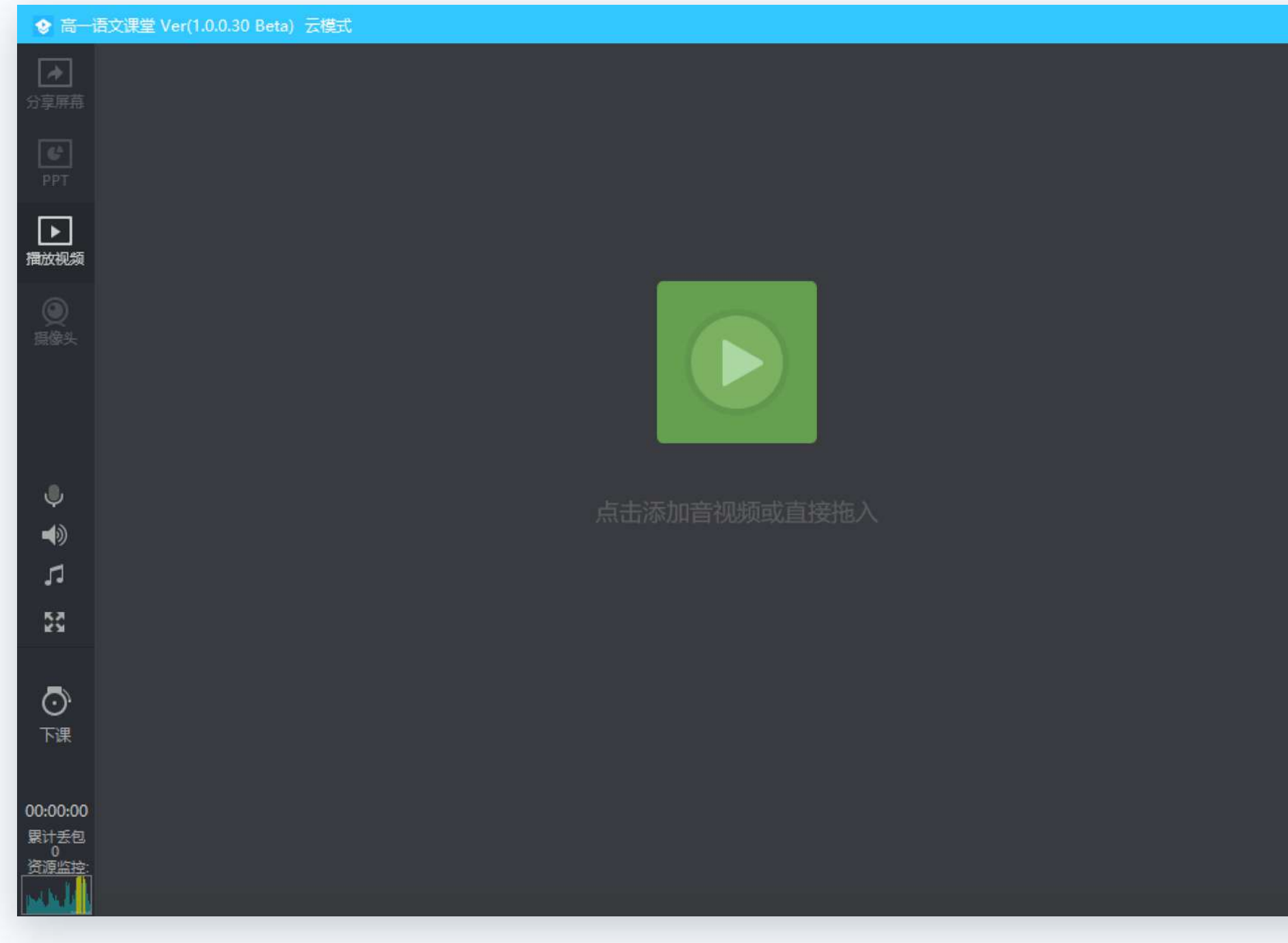

#### 点击"**添加视频**"按钮 选择并打开视频文件,即可使用视频文件授课

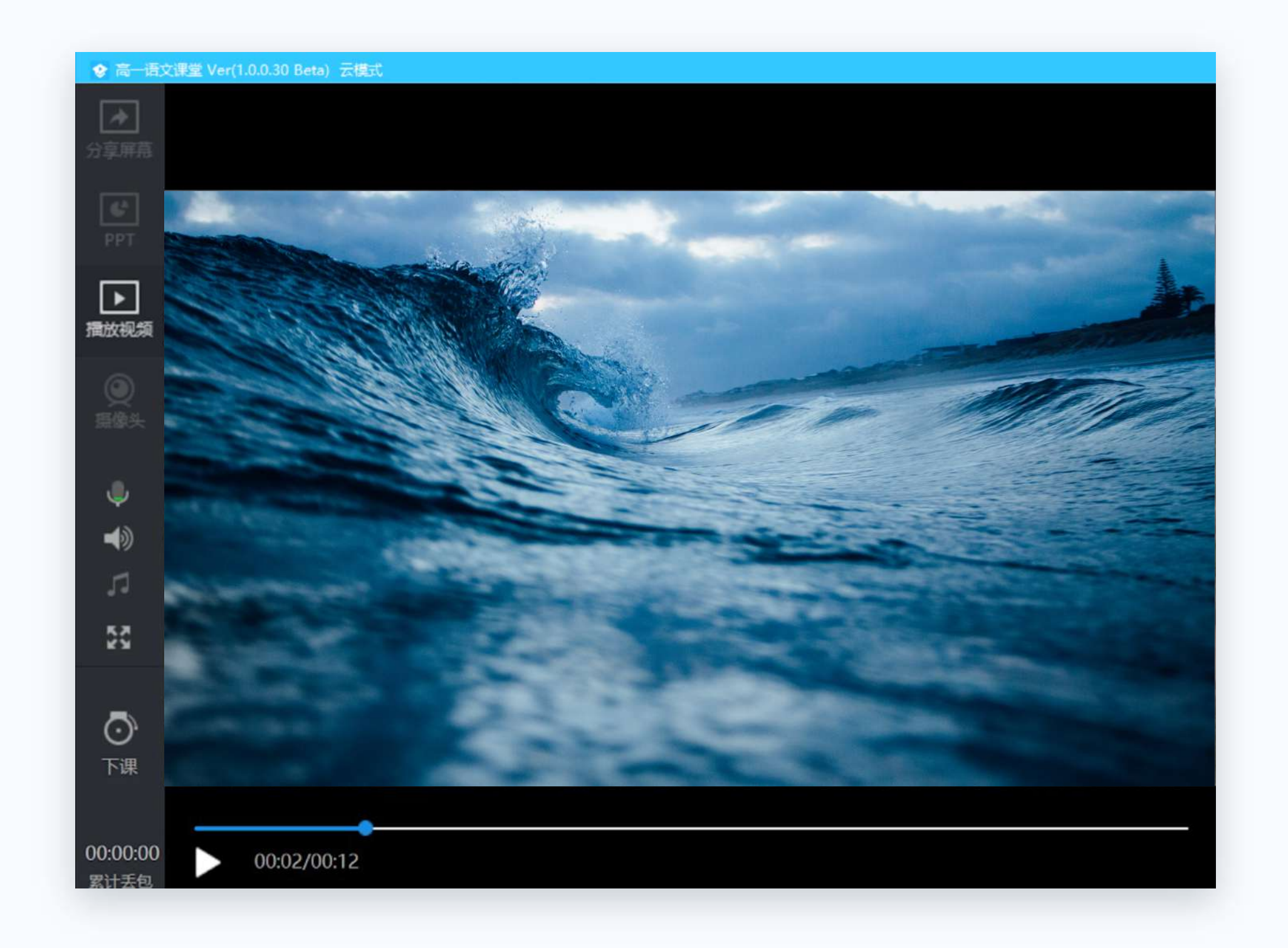

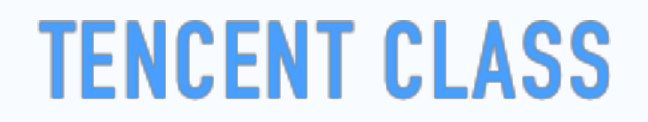

# **四大主要上课模式 - 摄像头授课**

#### 点击"打开摄像头"按钮 即可使用摄像头直播授课

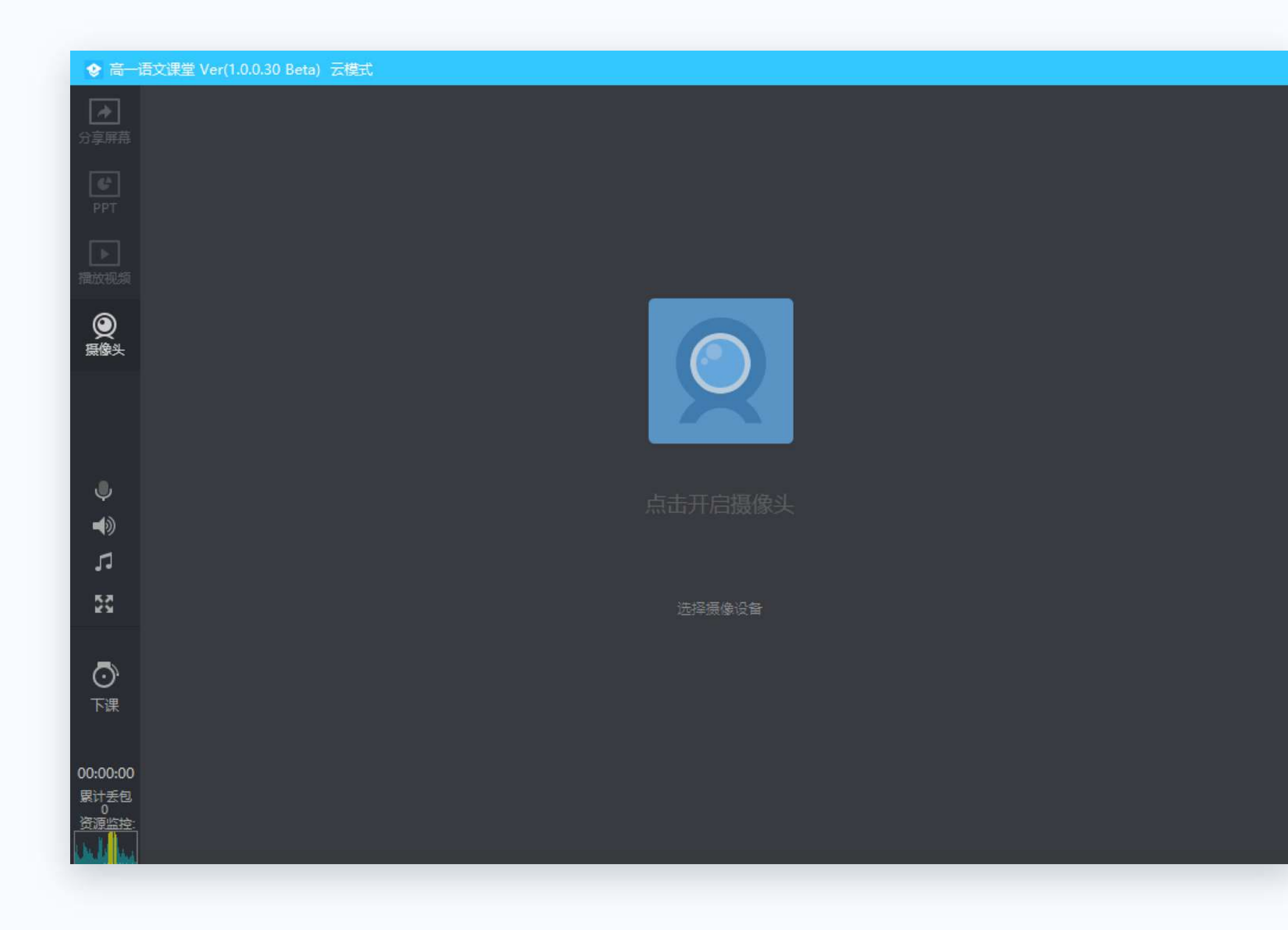

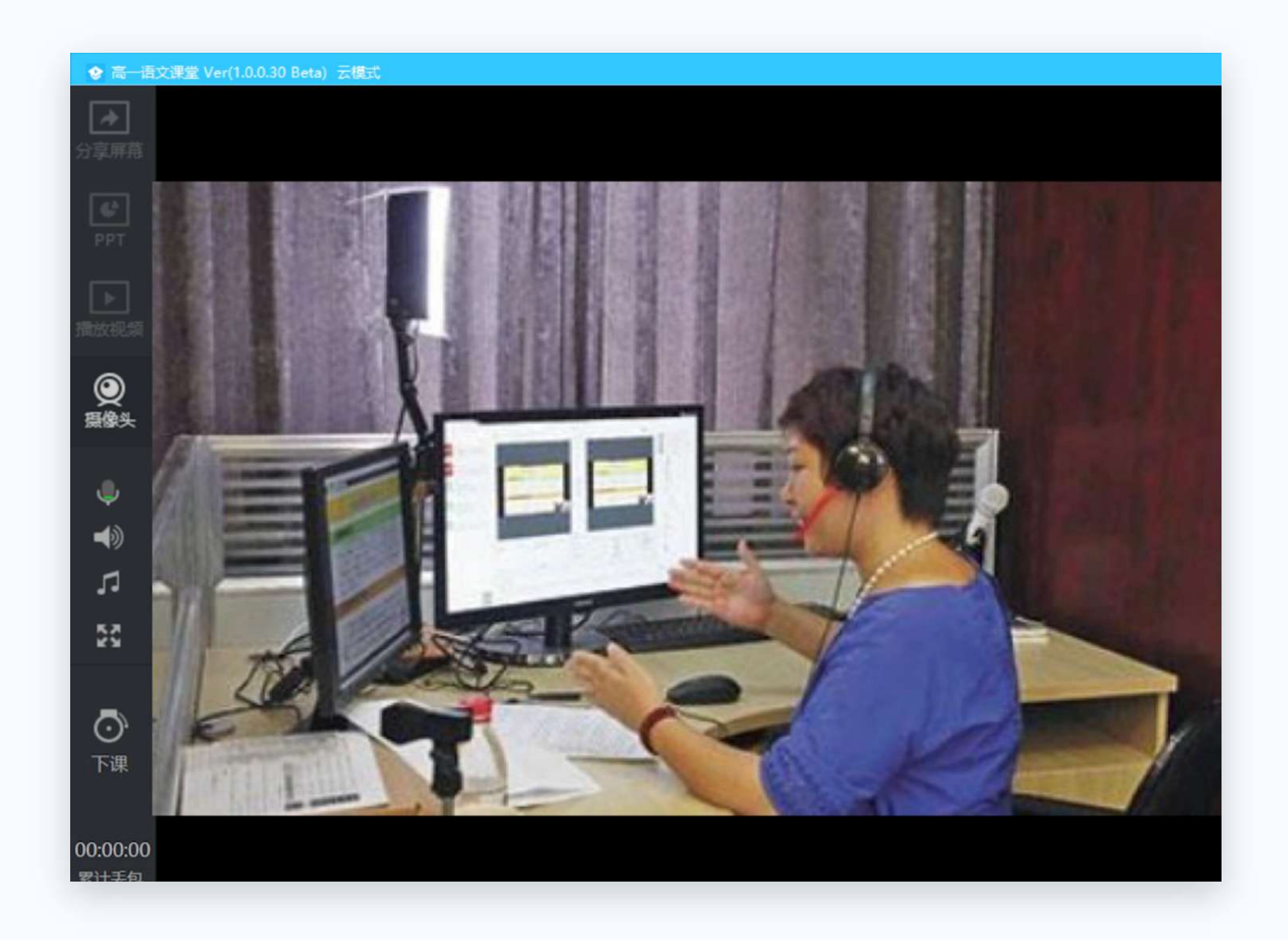

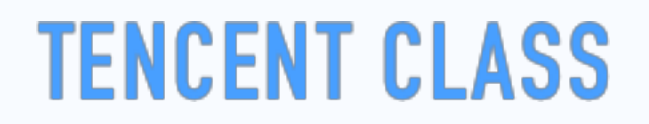

#### **08 其它上课工具**

老师可以在上课工具栏使用其它工具辅助授课:

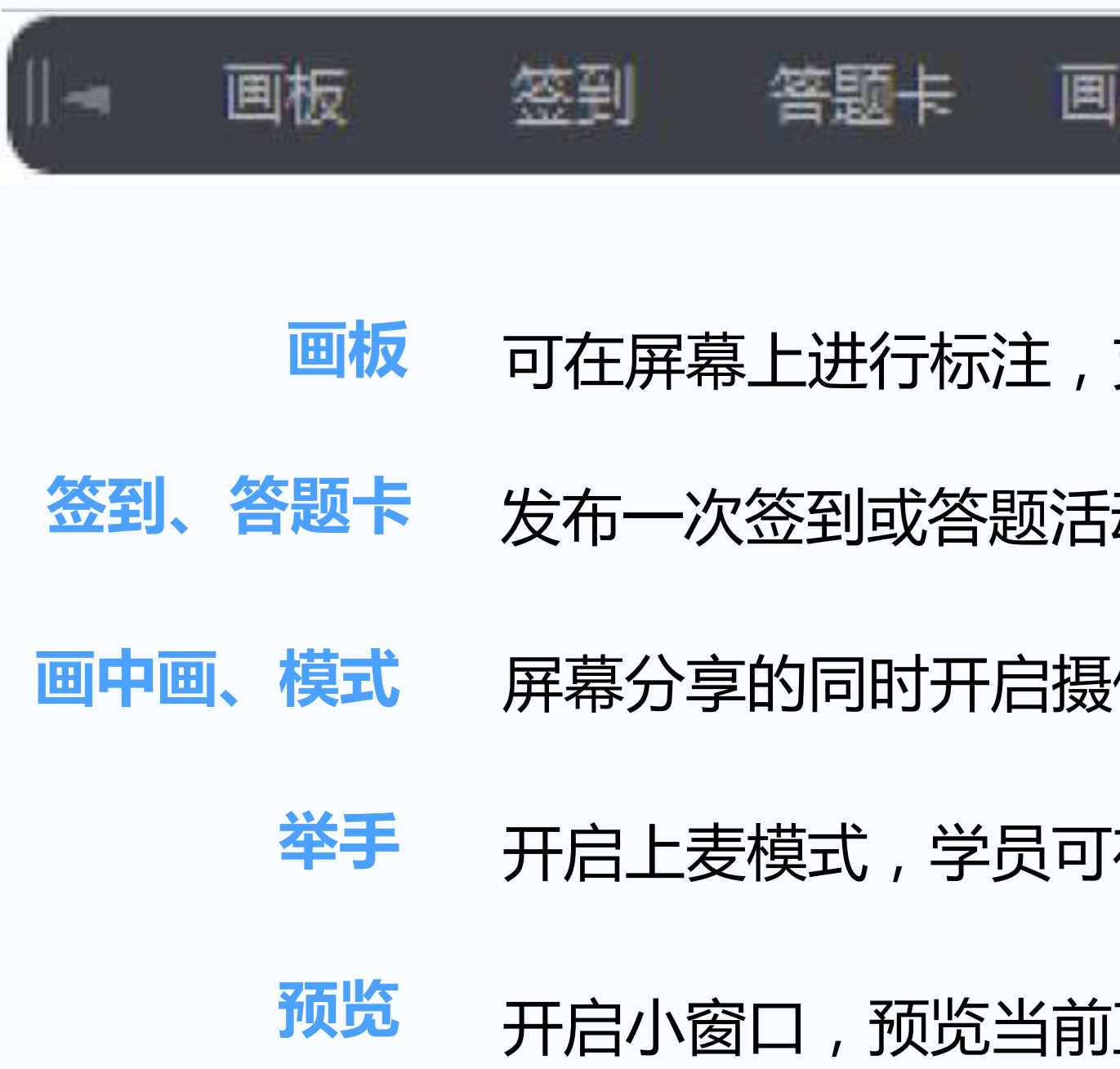

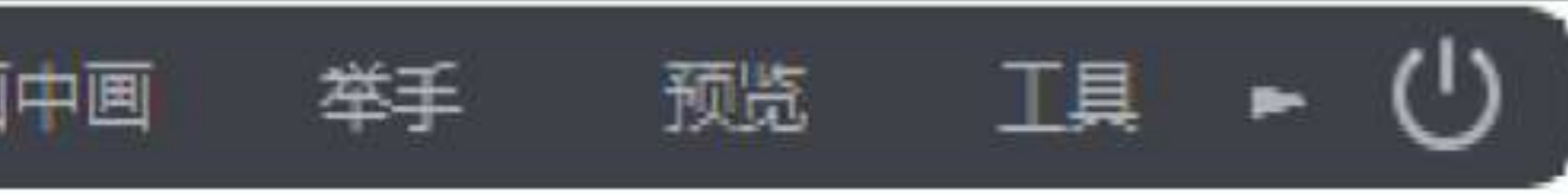

- **支持画笔、文字、圆形和矩形四类画板工具**
- **动,学员收到弹框,可点击签到、答题**
- **|像头,摄像头画面将出现在学员画面的右下角**
- 在客户端申请连麦,老师同意后,学员即可上麦
- **预览** 开启小窗口,预览当前直播画面

#### **09 课堂纪律:禁言、踢人**

老师可以在成员列表区域,对某一位学生做修改备注名、禁言、踢出直播间的处理。踢出直播间后7天内,学生无法再次进 入老师的课堂,禁言后可以恢复。

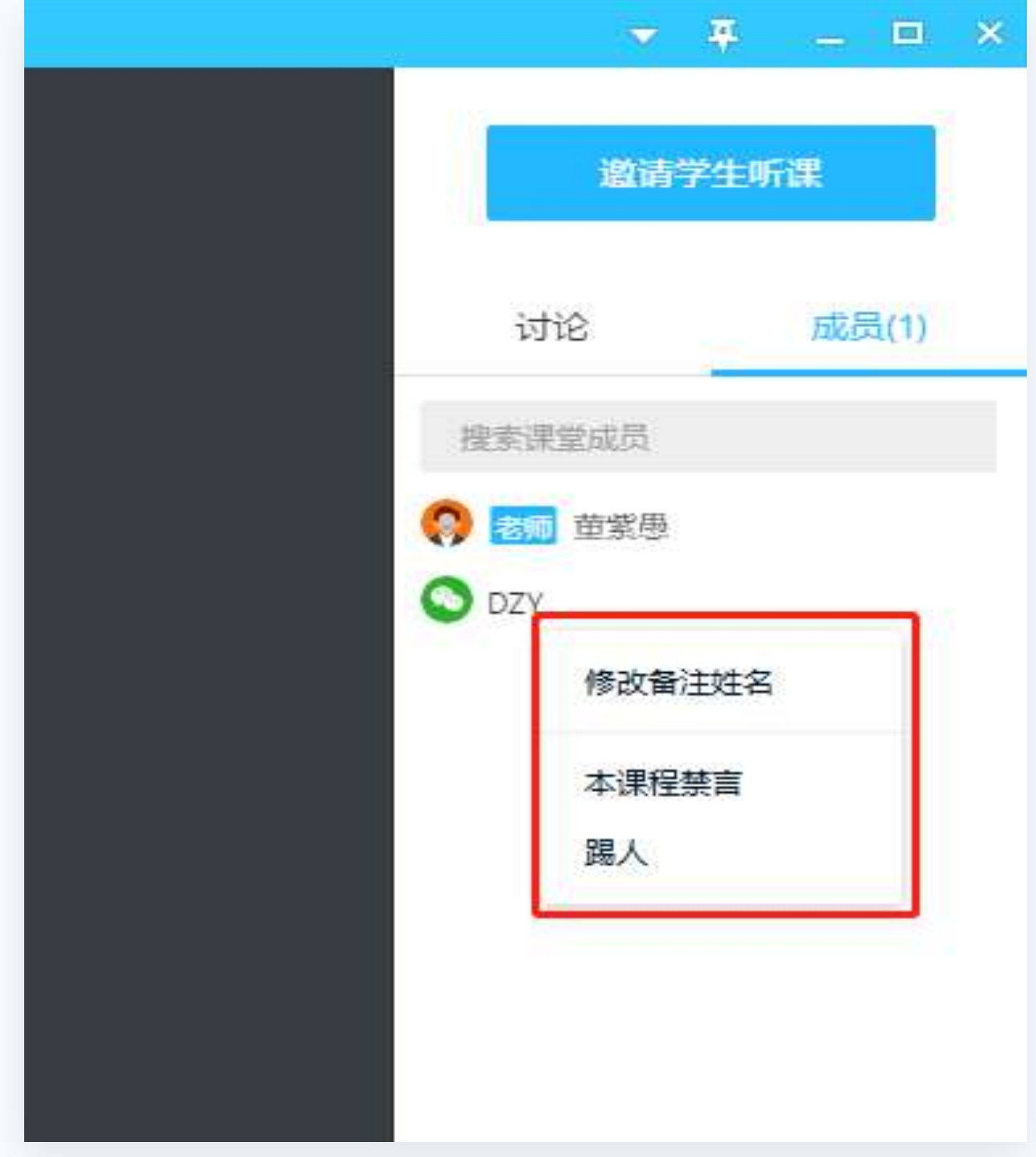

### **09 课堂纪律:发言限制**

老师可在"发言设置"中禁止未填写手机号的学员发言,功能开启后, 未填写手机号的学员将不能参与讨论。学生正常听课不受影响。

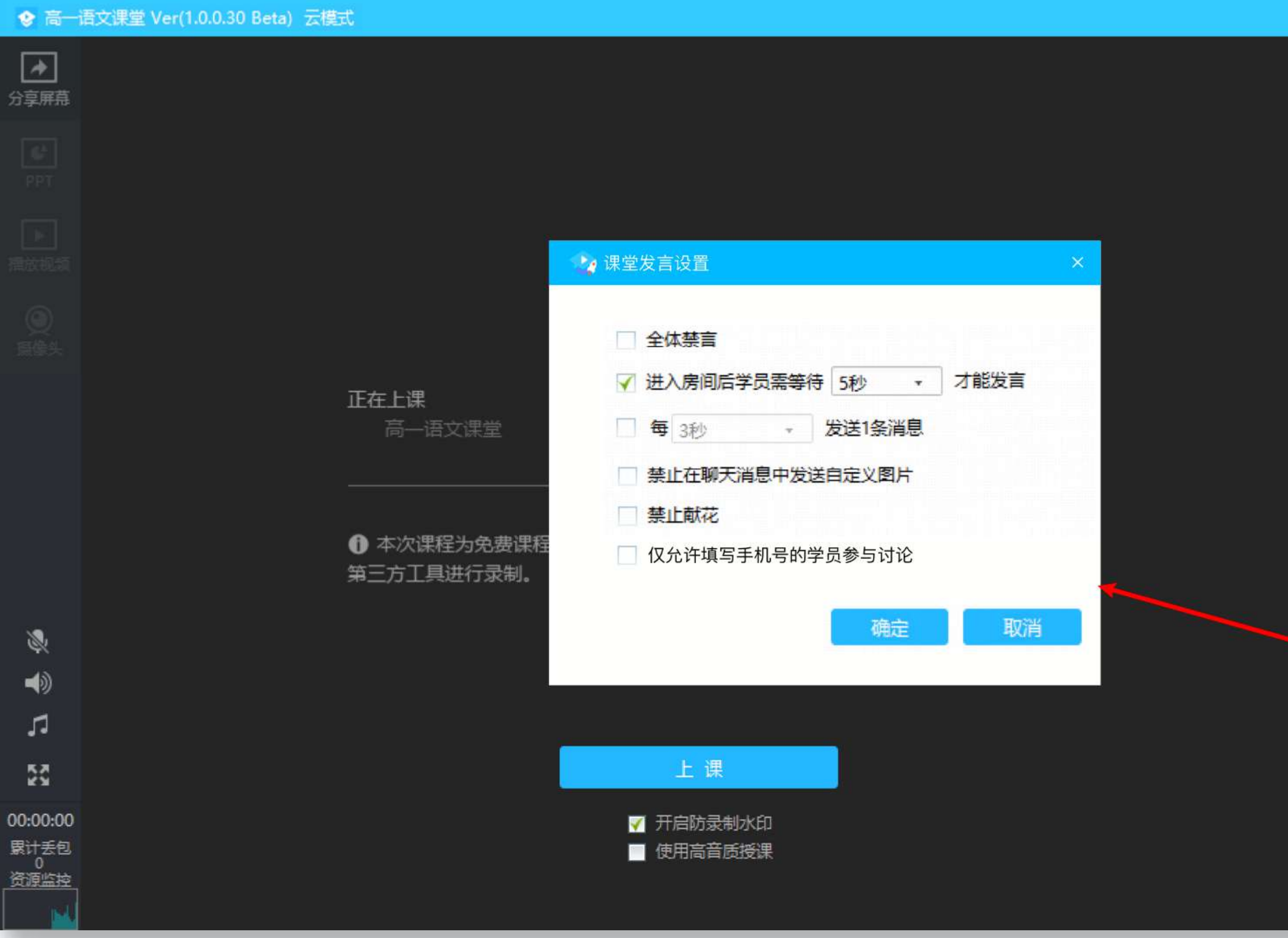

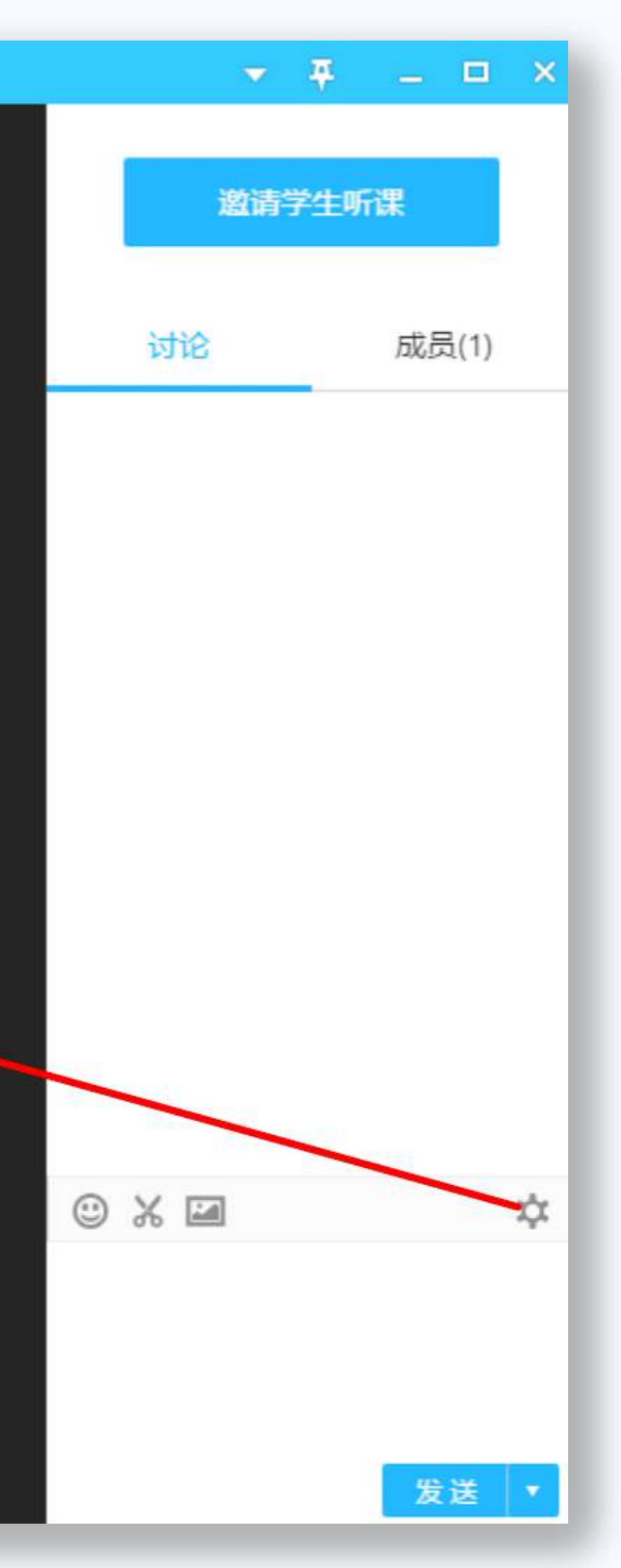

#### 老师在讨论区/成员列表右击学员昵称,可查 看已同意隐私协议的学员信息。

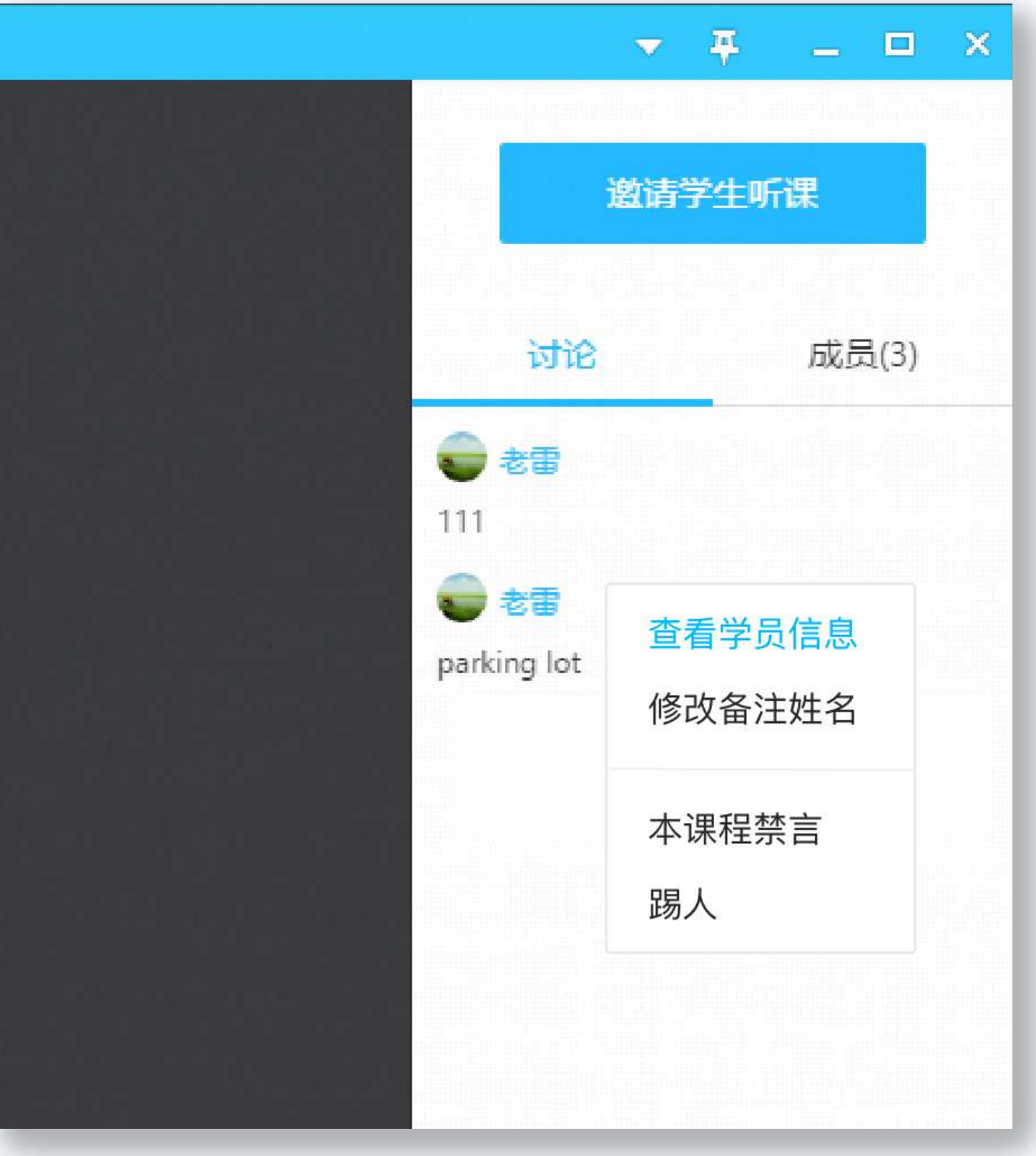

**10 上课完成**

#### 课程结束后,点击左下角"**下课**"按钮即可下课,学生将无法再收到音频、视频。

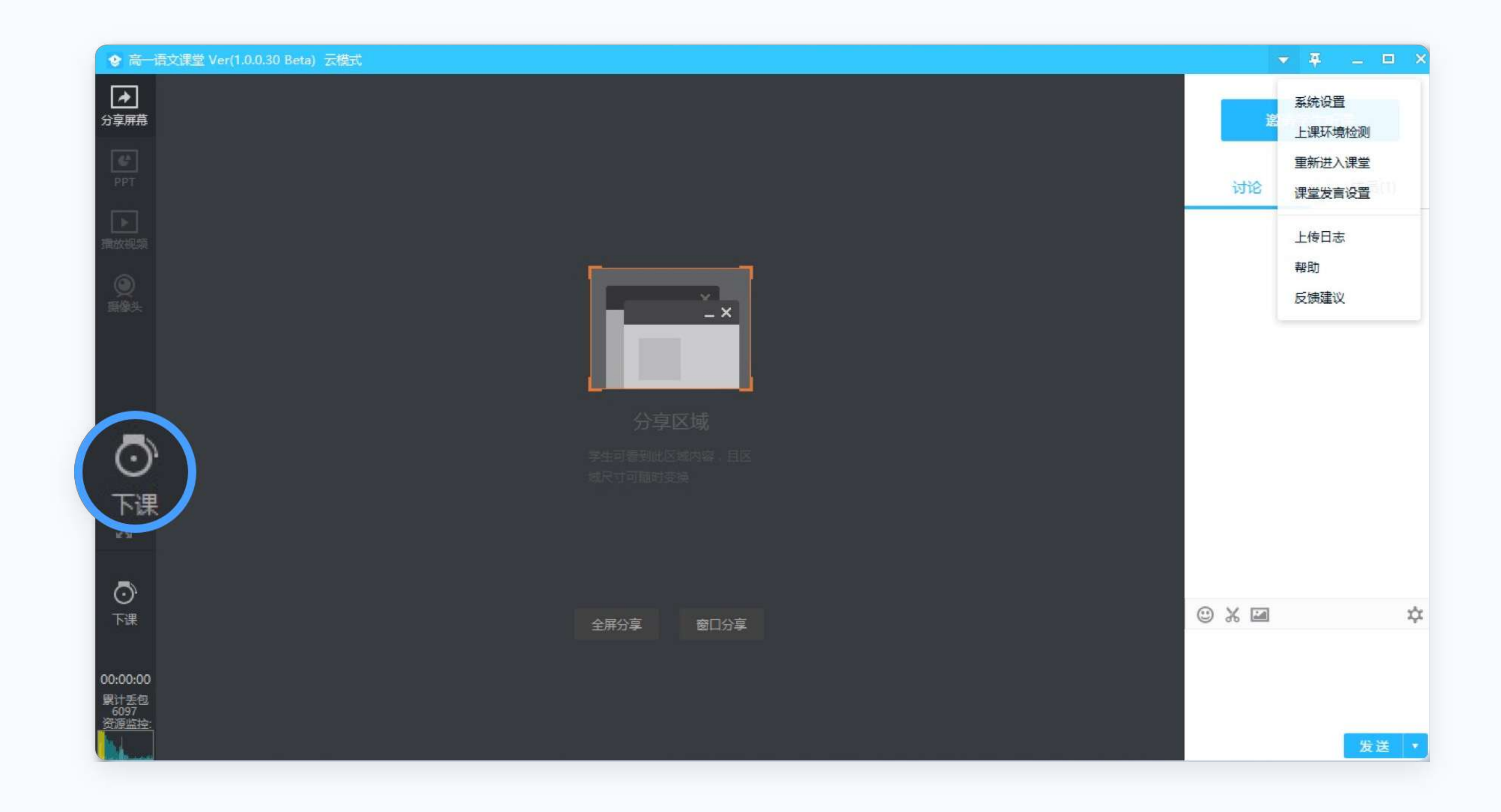

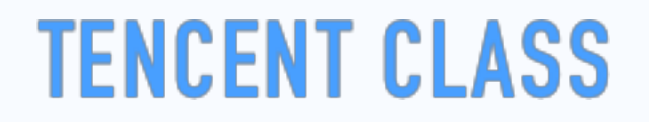

#### **11 极速版考勤**

#### 支持老师下课后,在历史课程中看到每位学生的考勤数据,包括观看直播回放的数据

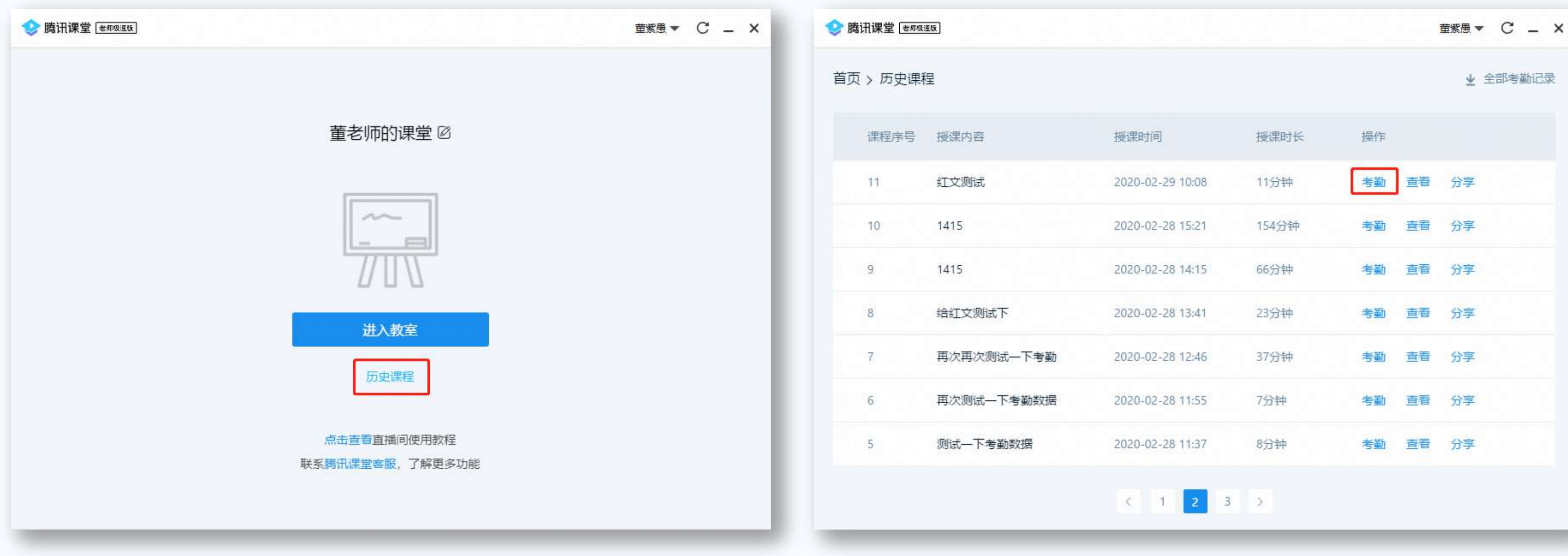

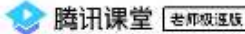

首页 > 历史课程 > 考勤《红文测试》

本课程观看直播241人,观看回放4人 (最终观看直播时长请以下课5分钟后的数据为准)

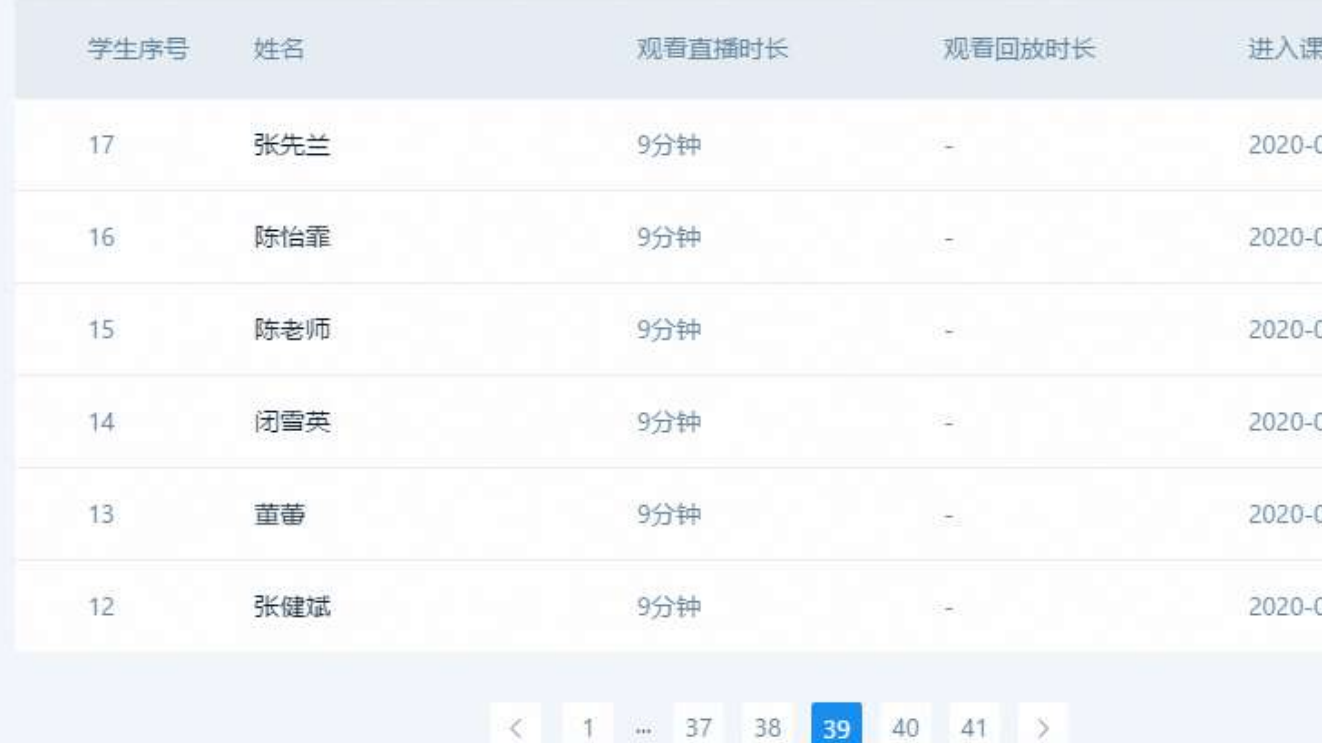

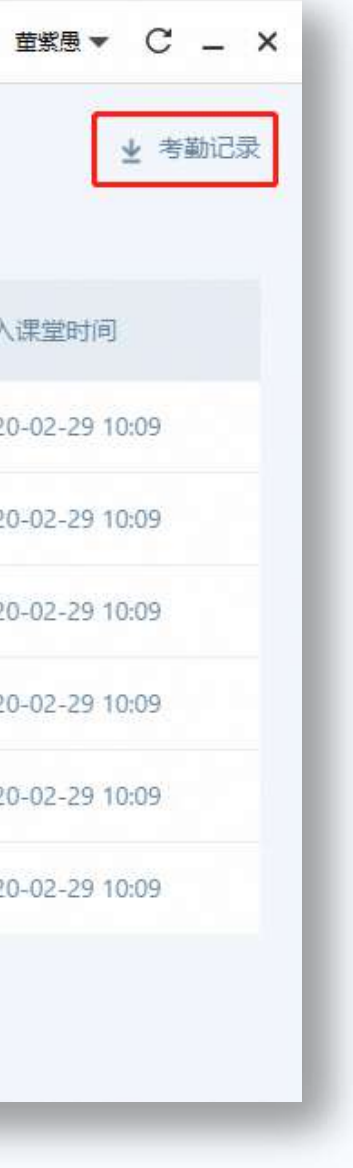

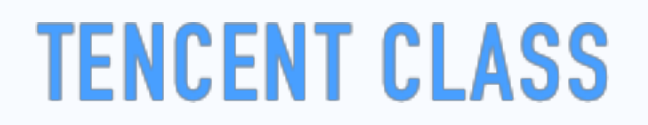

### **12 回放视频管理**

#### 老师在开课前选择生成回放的可以在主面板找到,支持老师自己查看、分享给学生,也支持老师删除

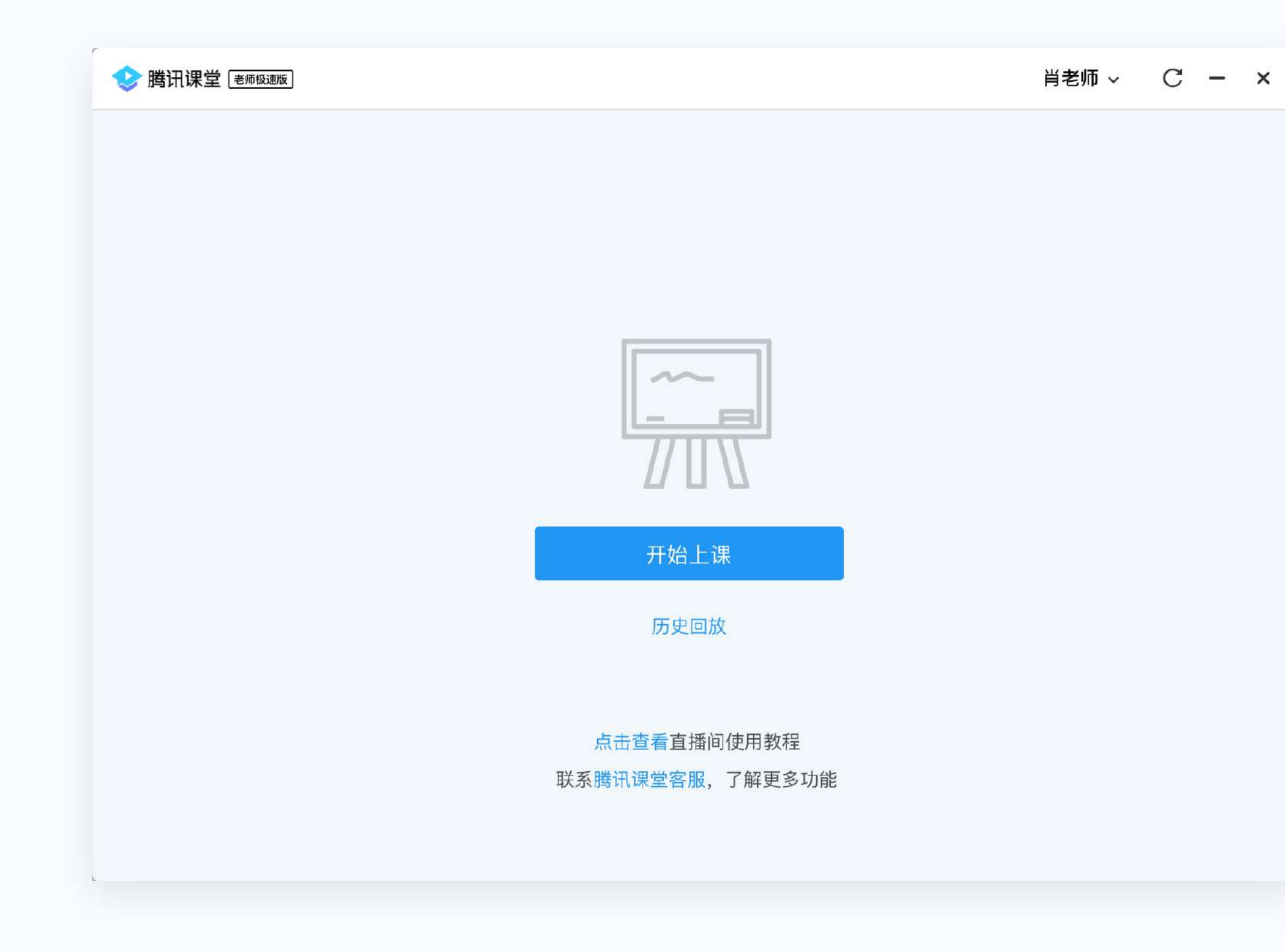

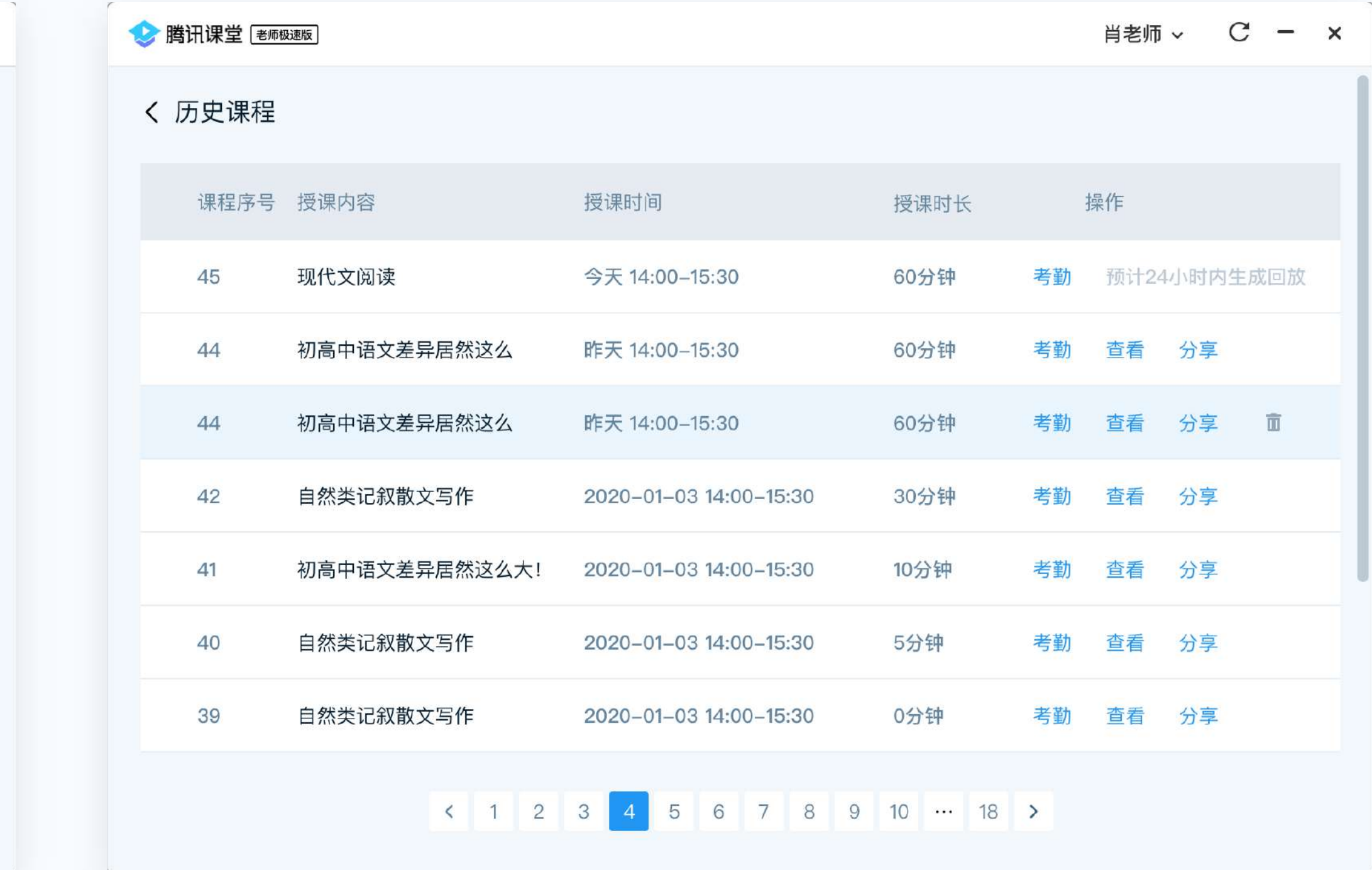

#### **13 上课注意事项**

如果网络较差,学生上课将会卡顿,影响听课效果。 建议使用有线网络, 或者WiFi信号满格的无线网络

点击"麦克风"图标 可打开/关闭麦克风。麦克风 会实时显示音量大小,调整麦克风音量或远近使用 音量在合理水平

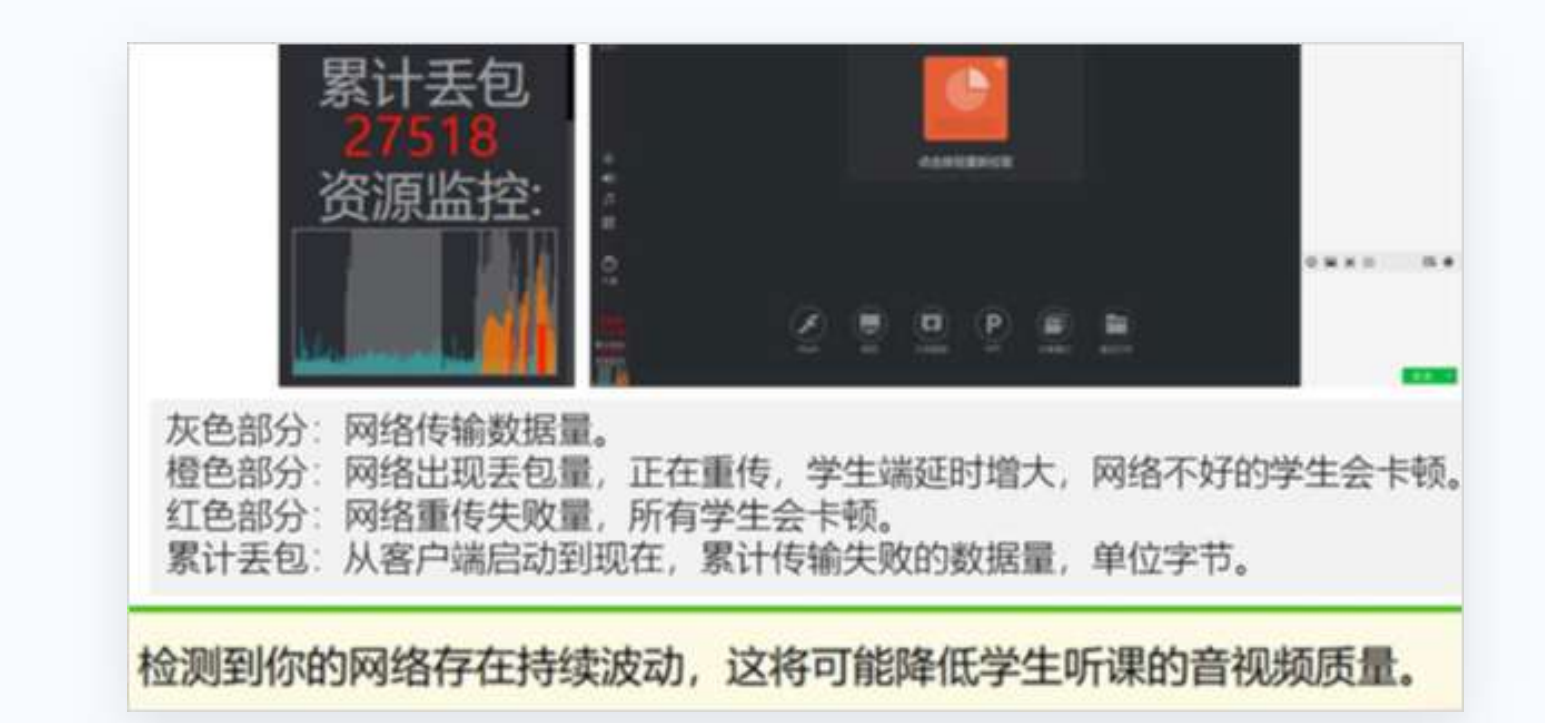

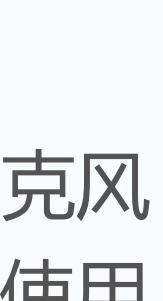

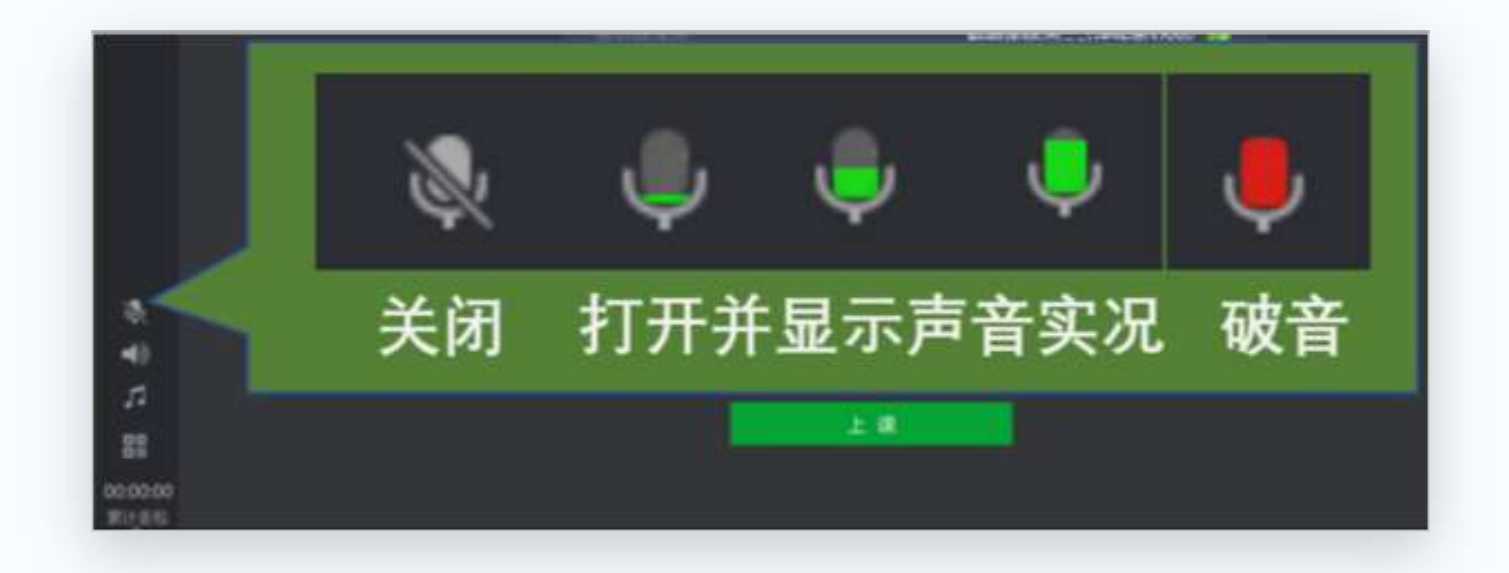

#### **1.留意网络情况**

#### **2.观察麦克风状态**

# **INSTRUCTION <sup>二</sup> .学生如何上课?**

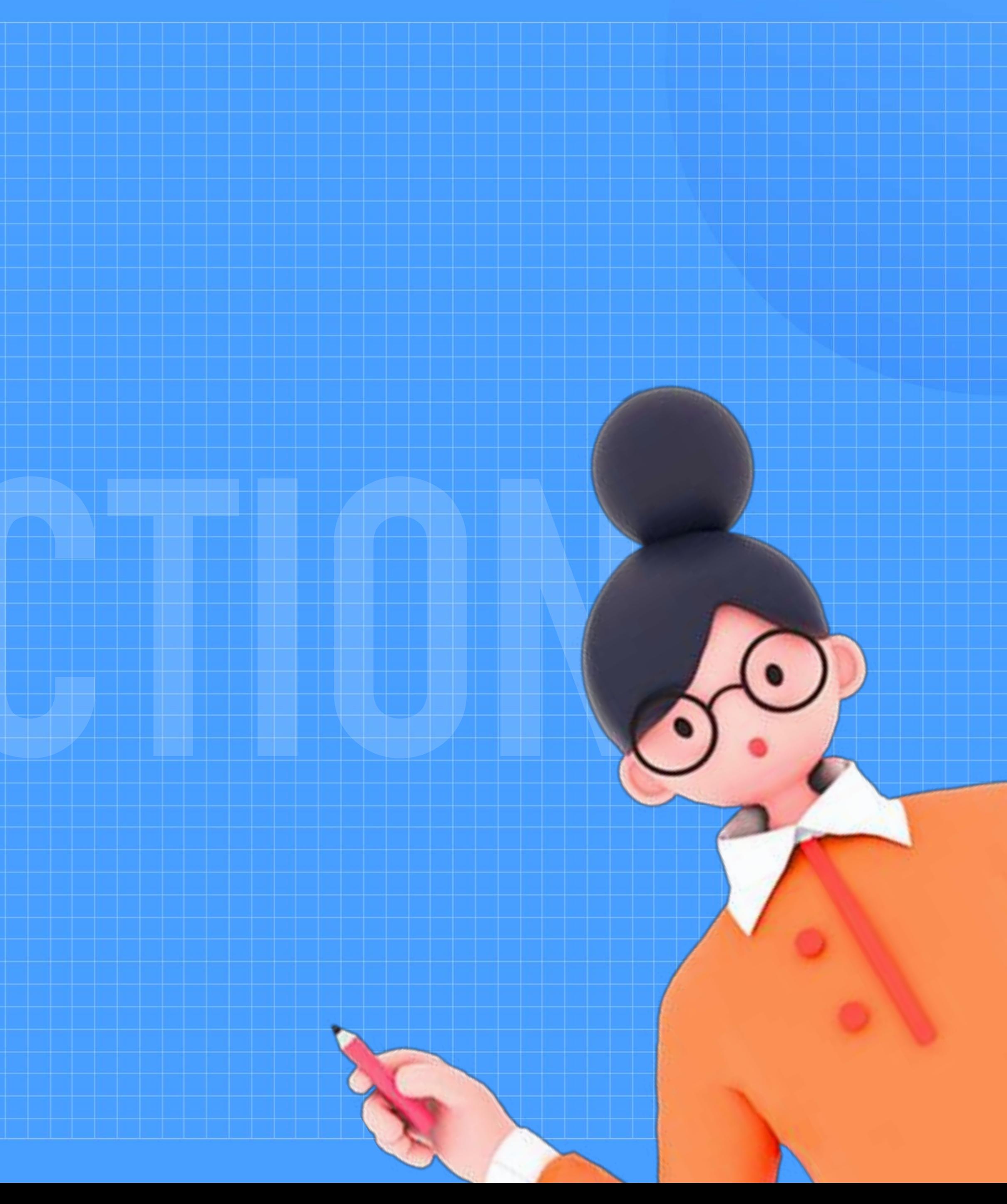

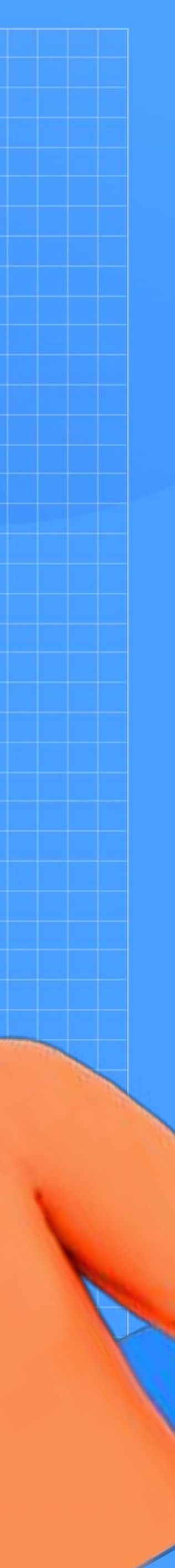

# **01 老师发放听课链接**

将链接或海报通过QQ群/微信群等形式,发送给家长或学生。

https://ke.qq.com/webcourse/index.html? cid=485683&term\_id=100582556&lite=1&from=41%E3%80%81#ci d=485683&term\_id=100582556&taid=4302285920758067&lite=1

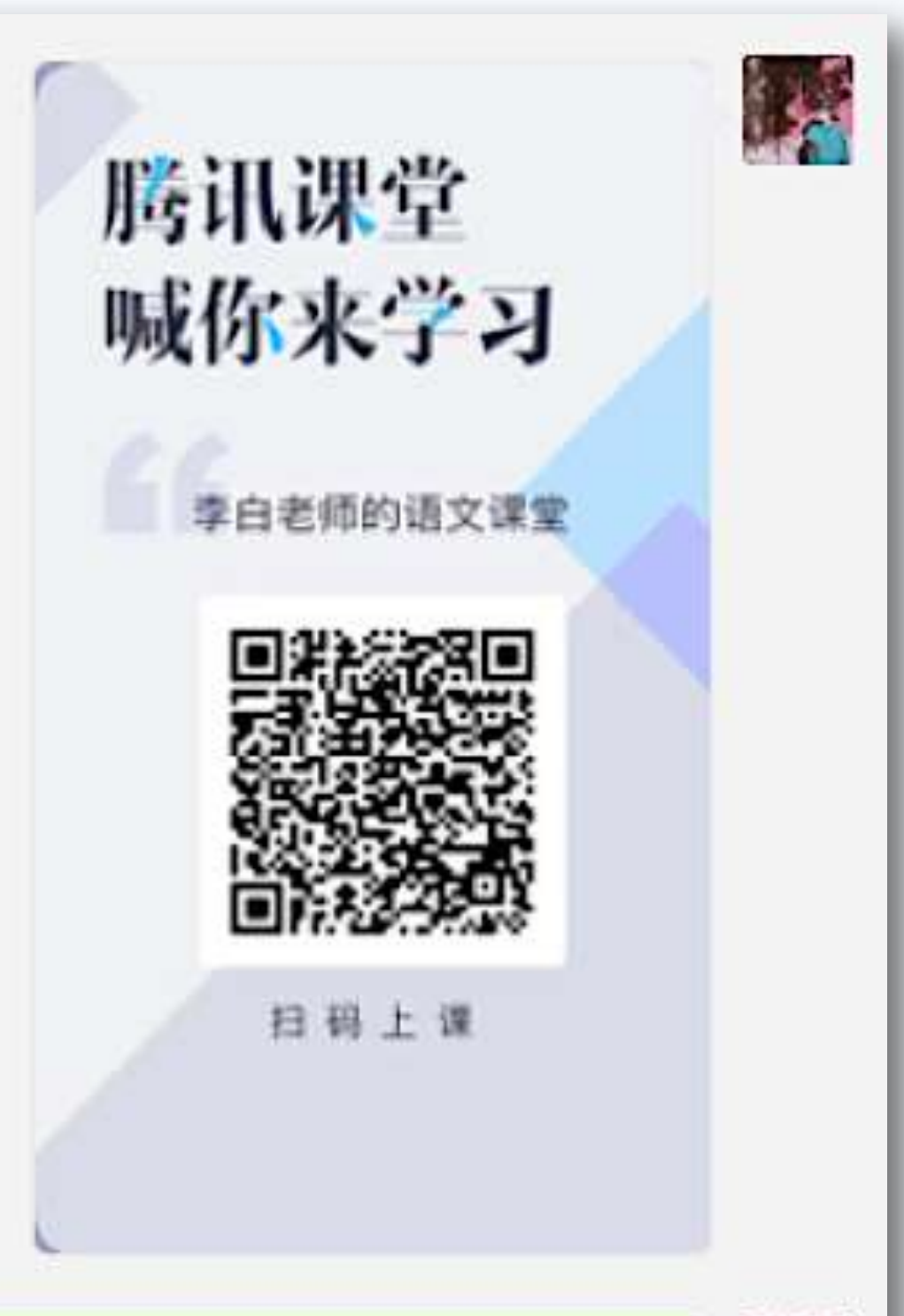

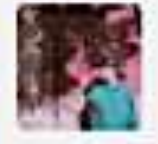

# **02 学生进入课堂**

学生在QQ/微信内点击听课链接或扫码海报二维码,可直接进入 直播间**。(**使用此方式进入,无法参与签到、答题卡、举手)

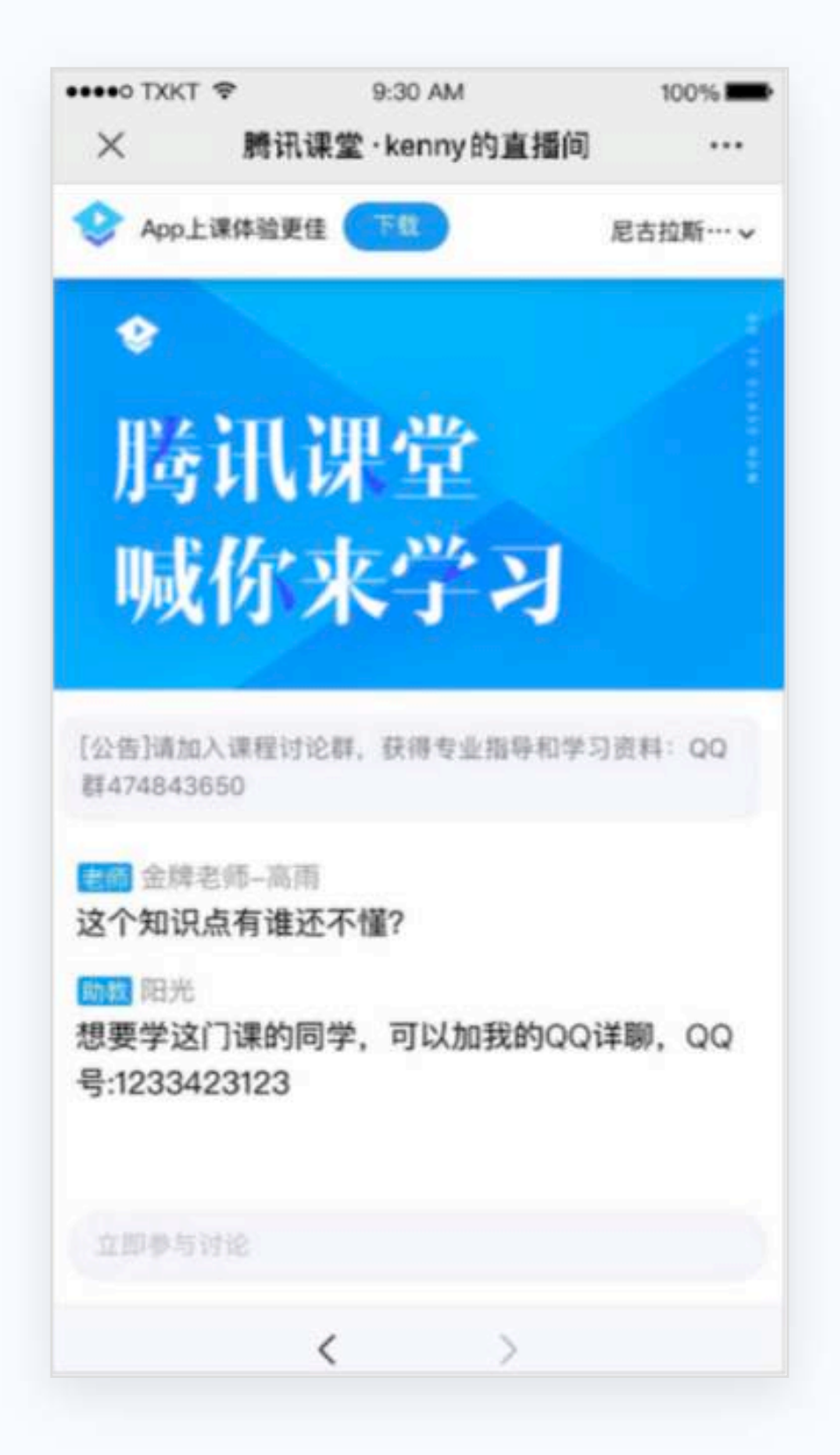

#### 手机端网页 电脑端网页

复制听课链接,在QQ浏览器/Chrome浏览器中打开,使用QQ/微信登录 后即可听课

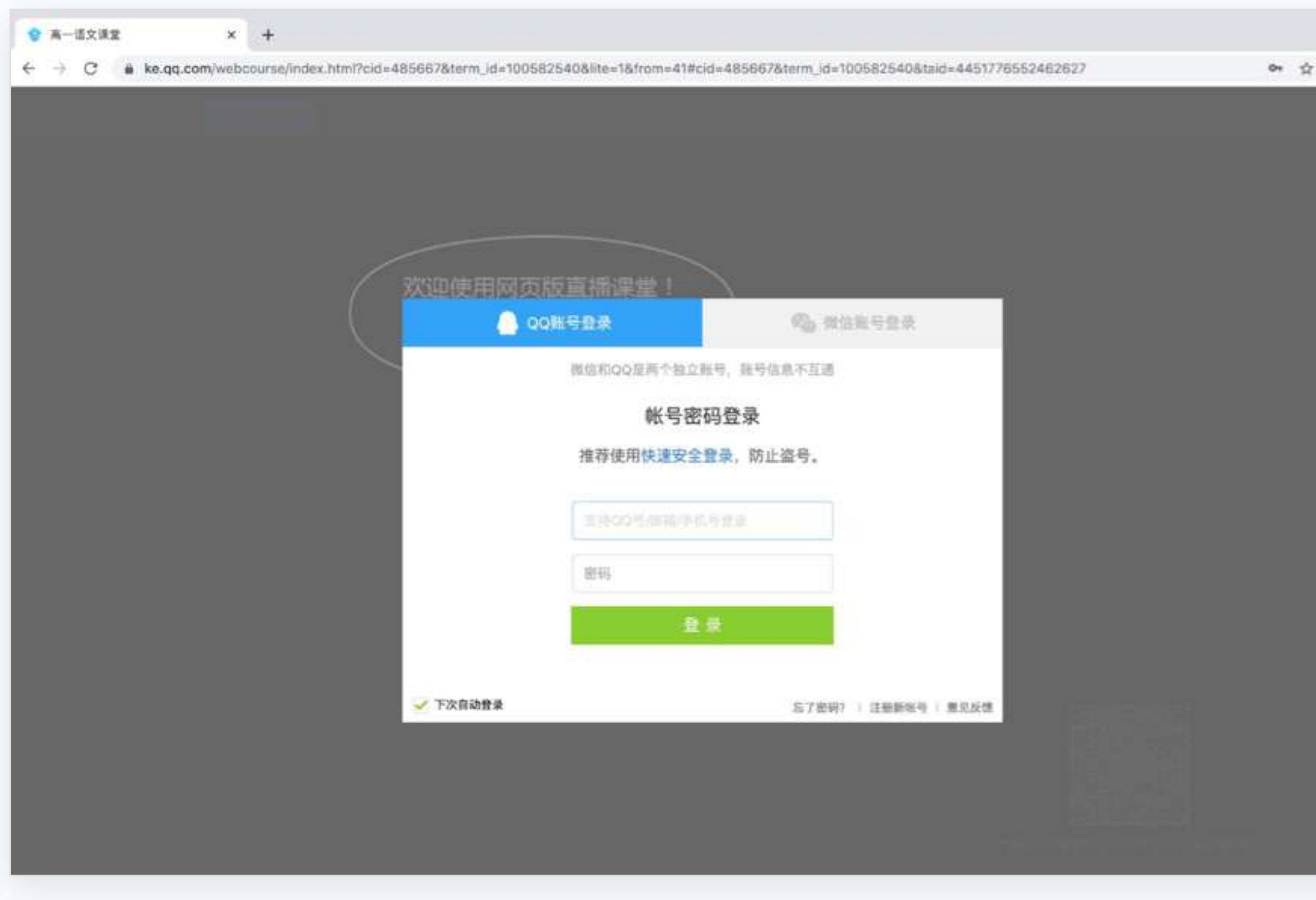

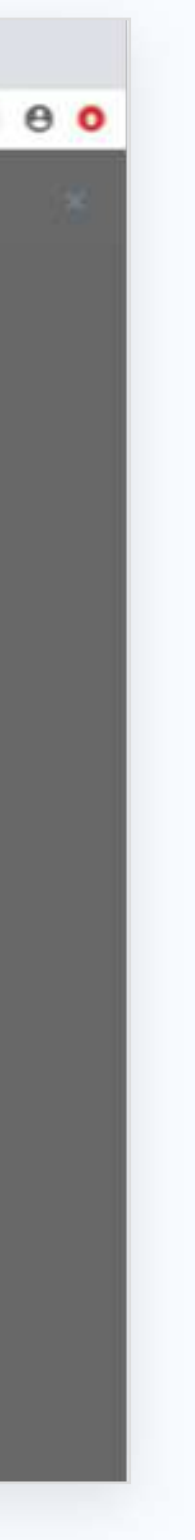

## **02 学生进入课堂**

#### 手机端APP

学生在QQ / 微信内点击听课链接或扫码海报二维码, 可直接进入直播间, 点击顶部"下载"即可下载安装APP; 如已下载 腾讯课堂APP,点击顶部"打开"可直接唤起APP,进入直播间听课,参与互动。

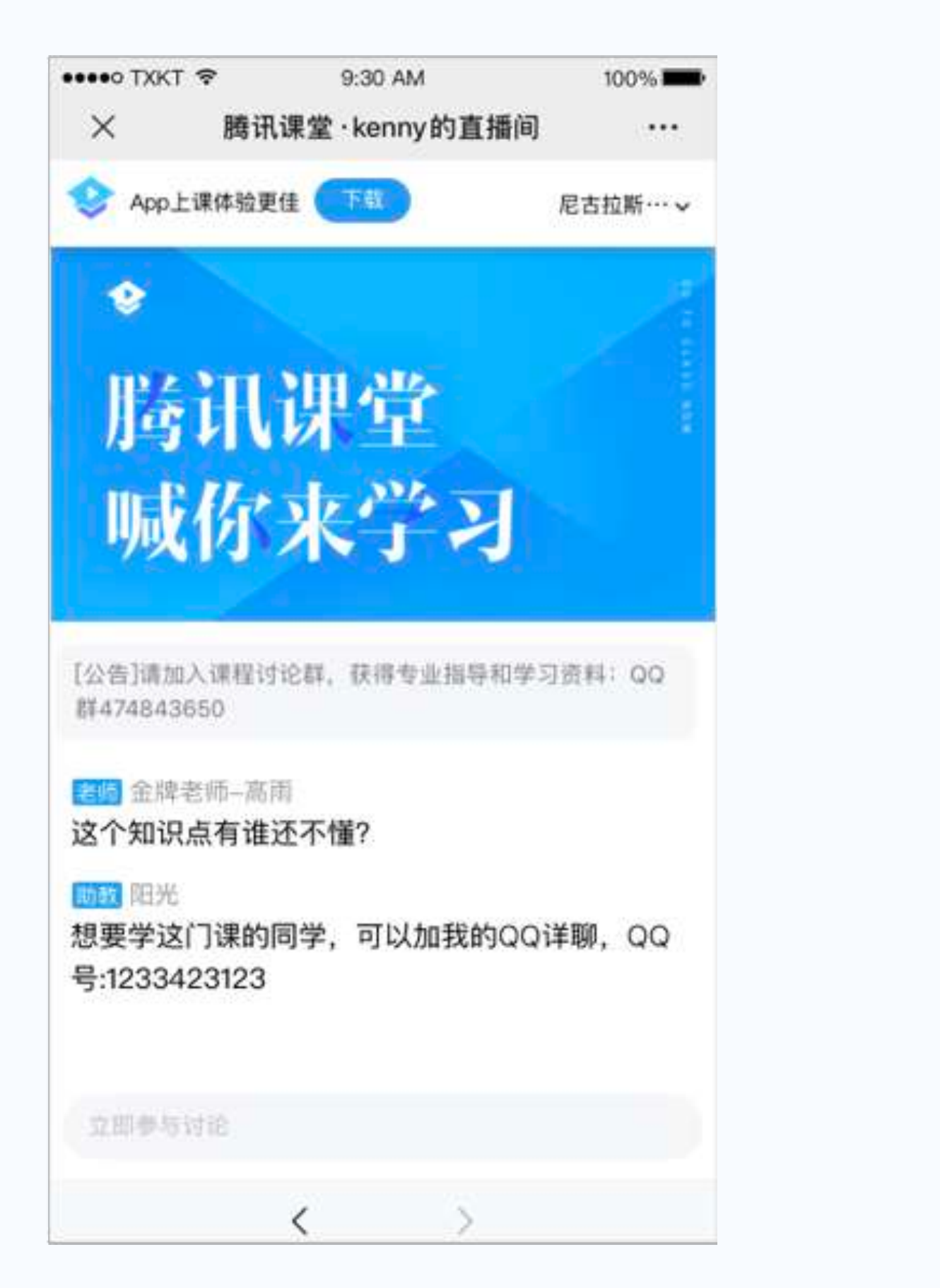

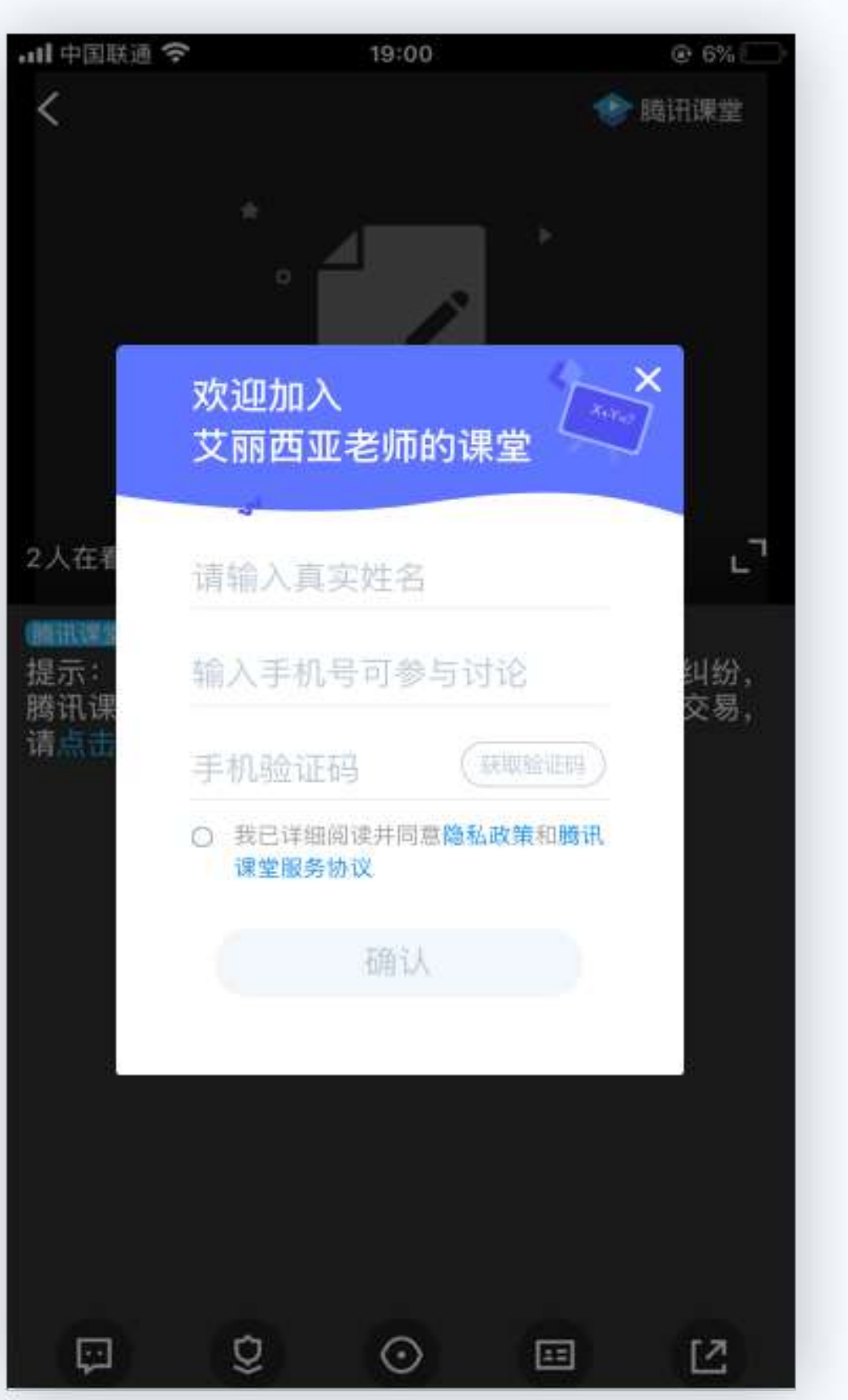

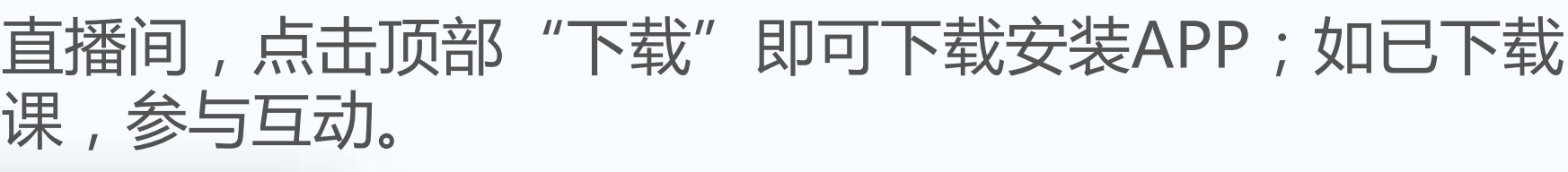

扫码下载腾讯课堂APP

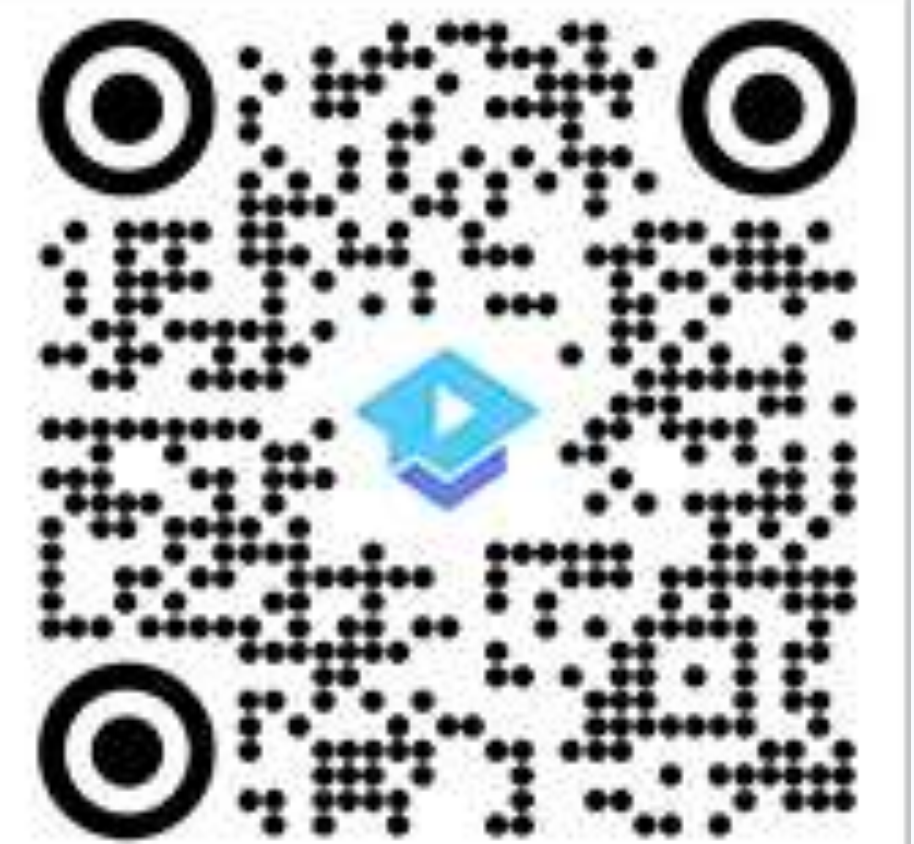

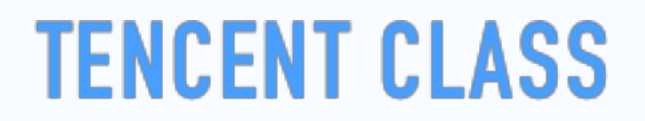

#### **03 学生一键实名**

#### 学生进入课堂后会被要求填写真实姓名,填写完成即可进入课堂,观看老师实时授课,并参与讨论互动。

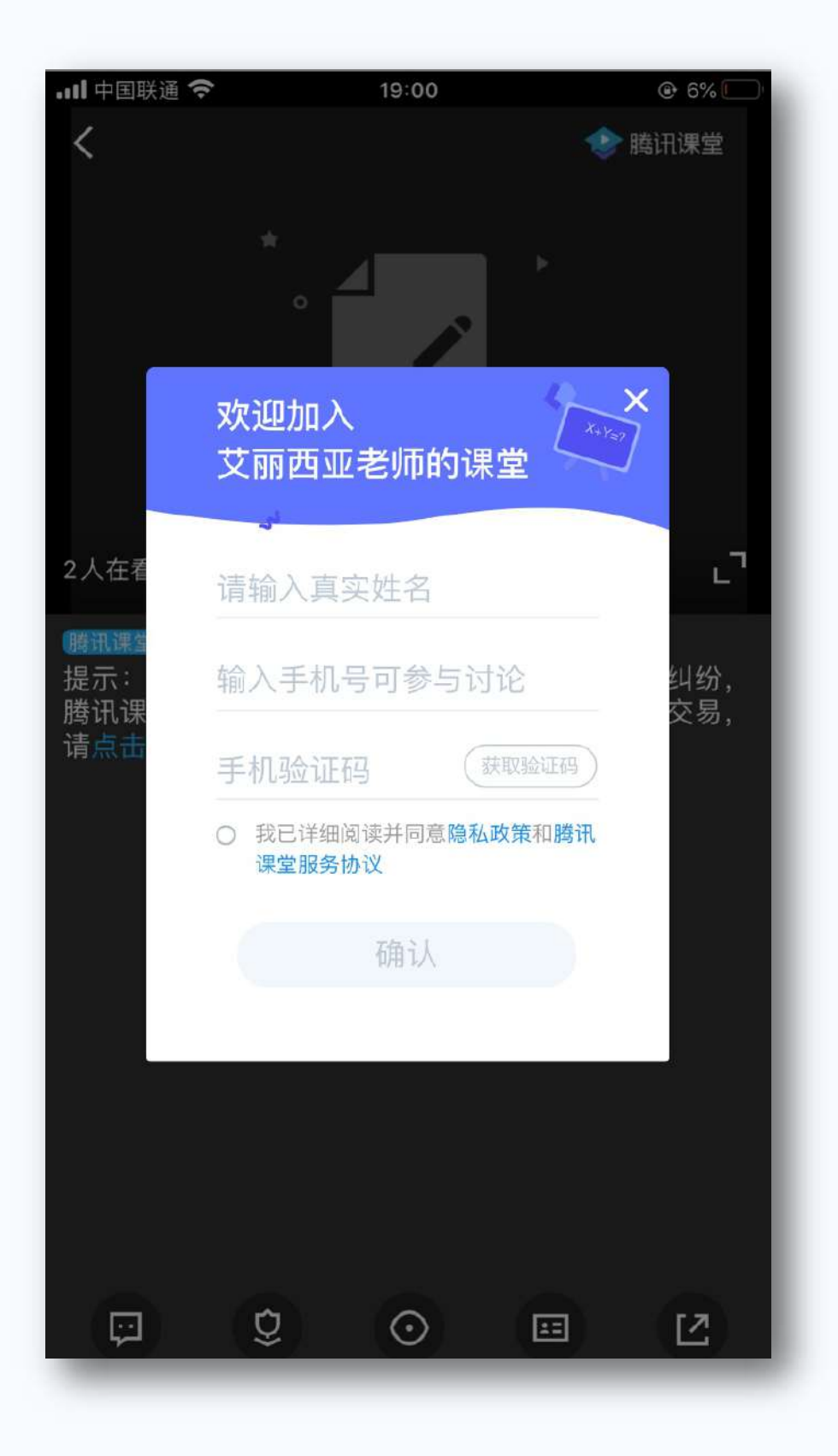

#### 手机端

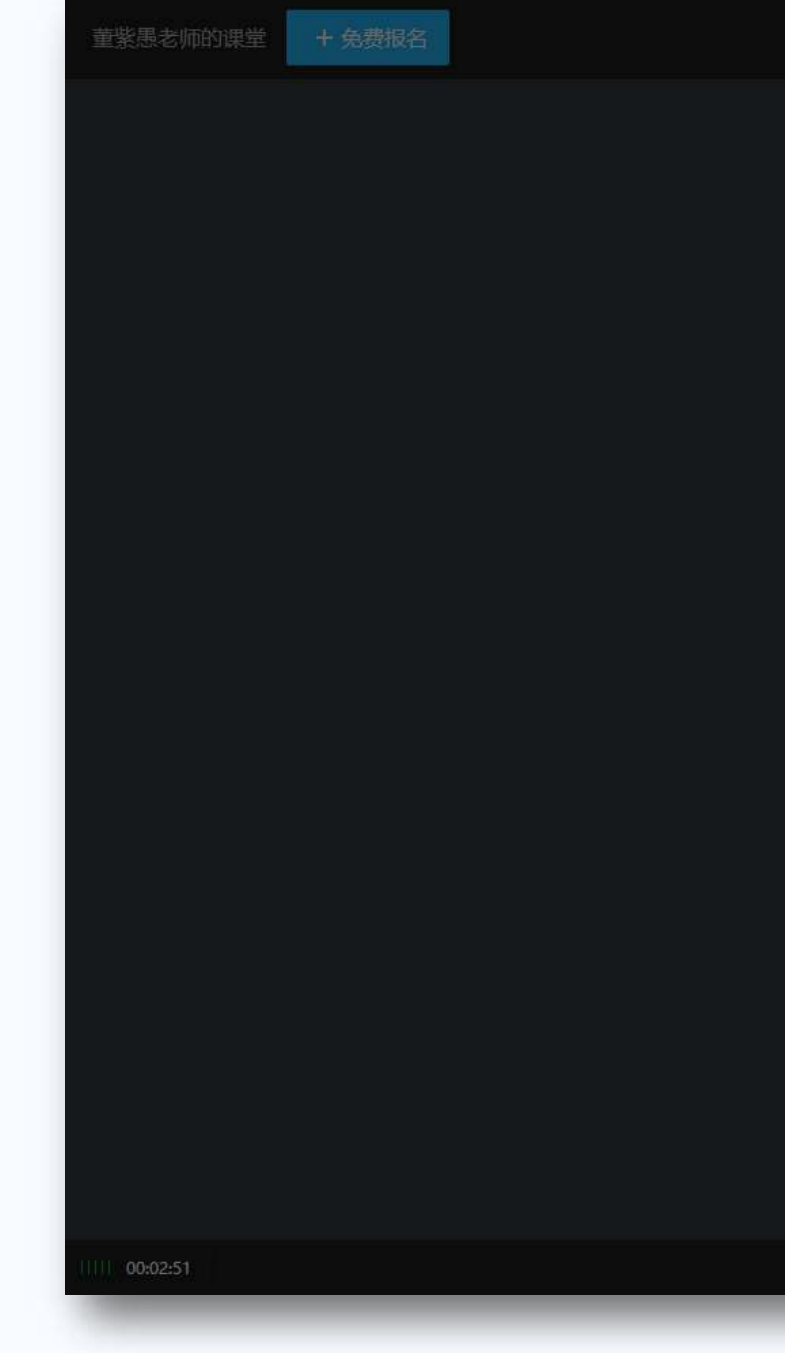

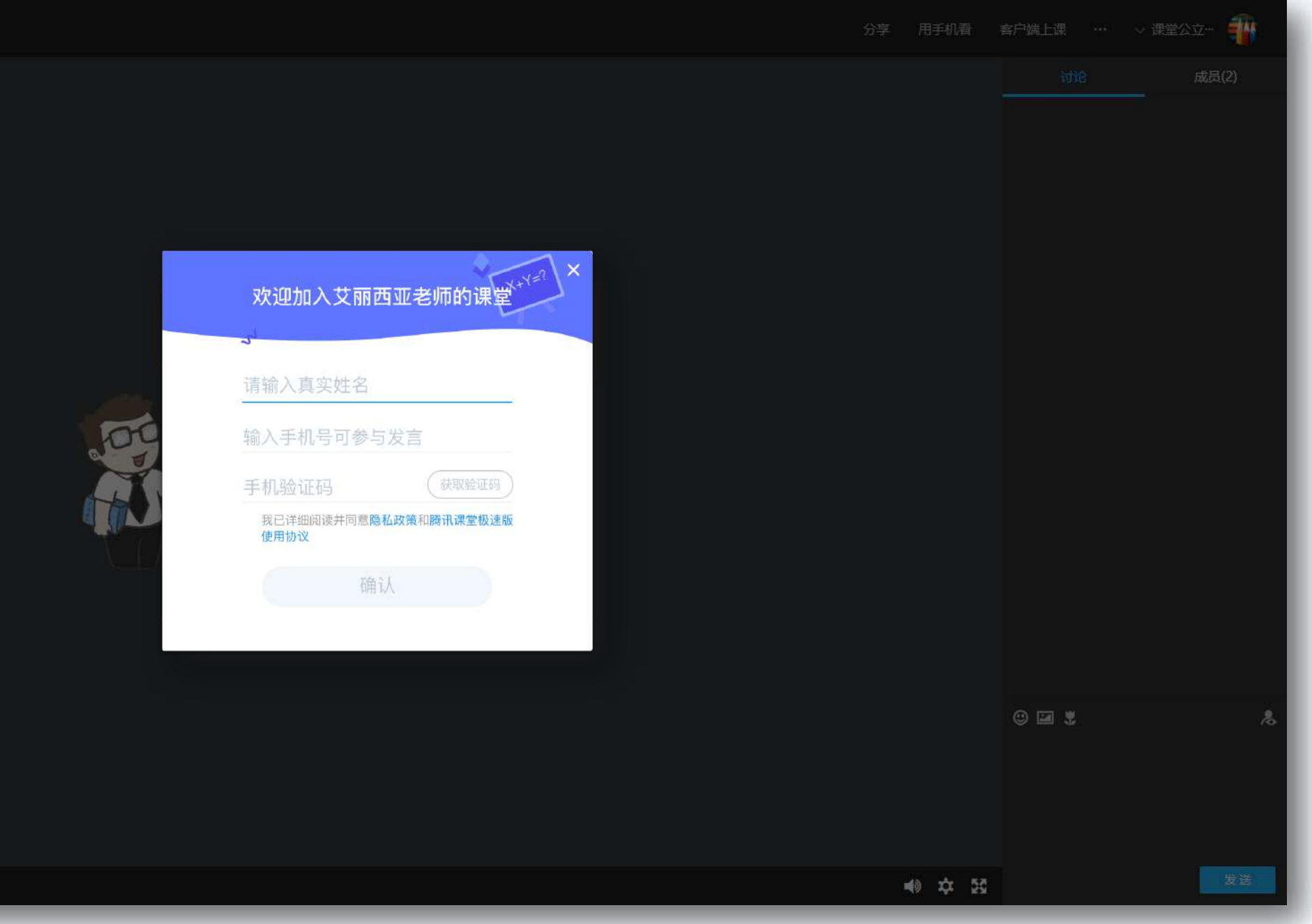

## **03 学生端课堂界面**

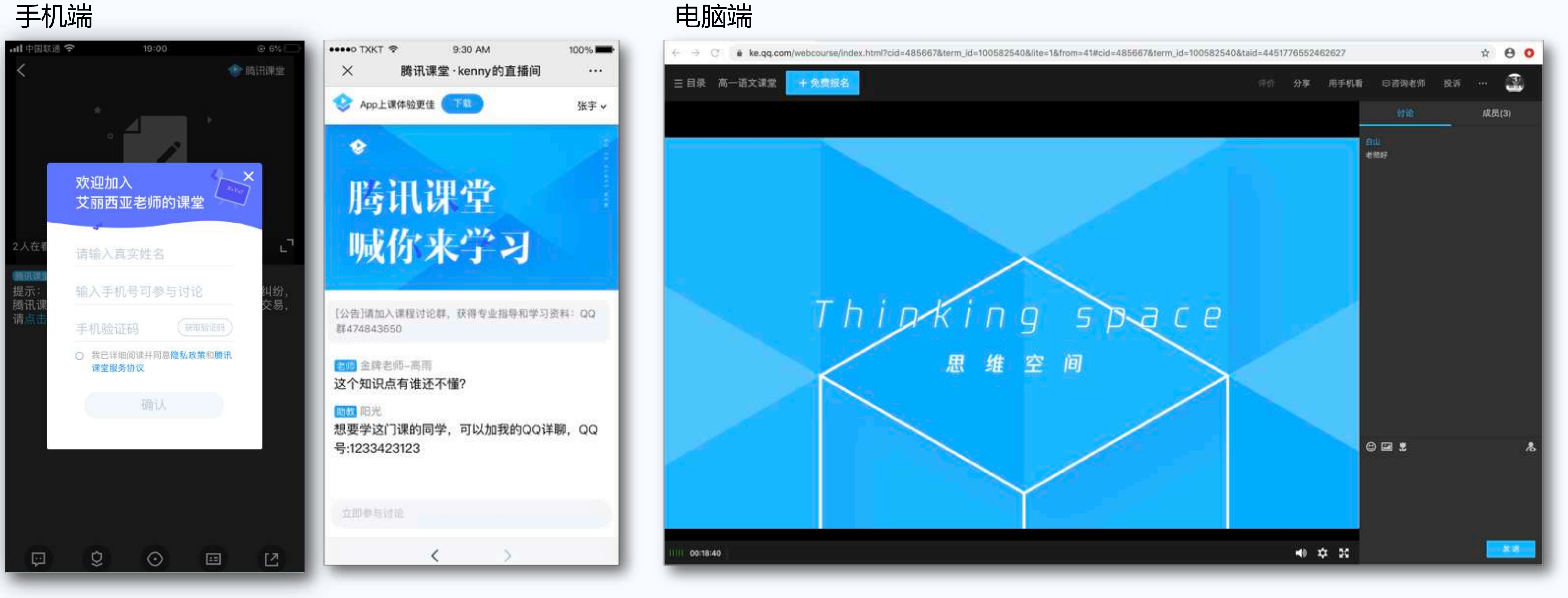

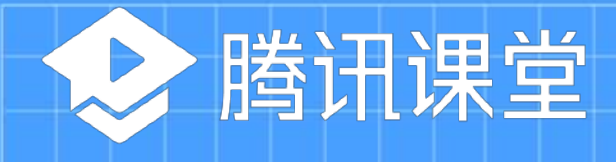

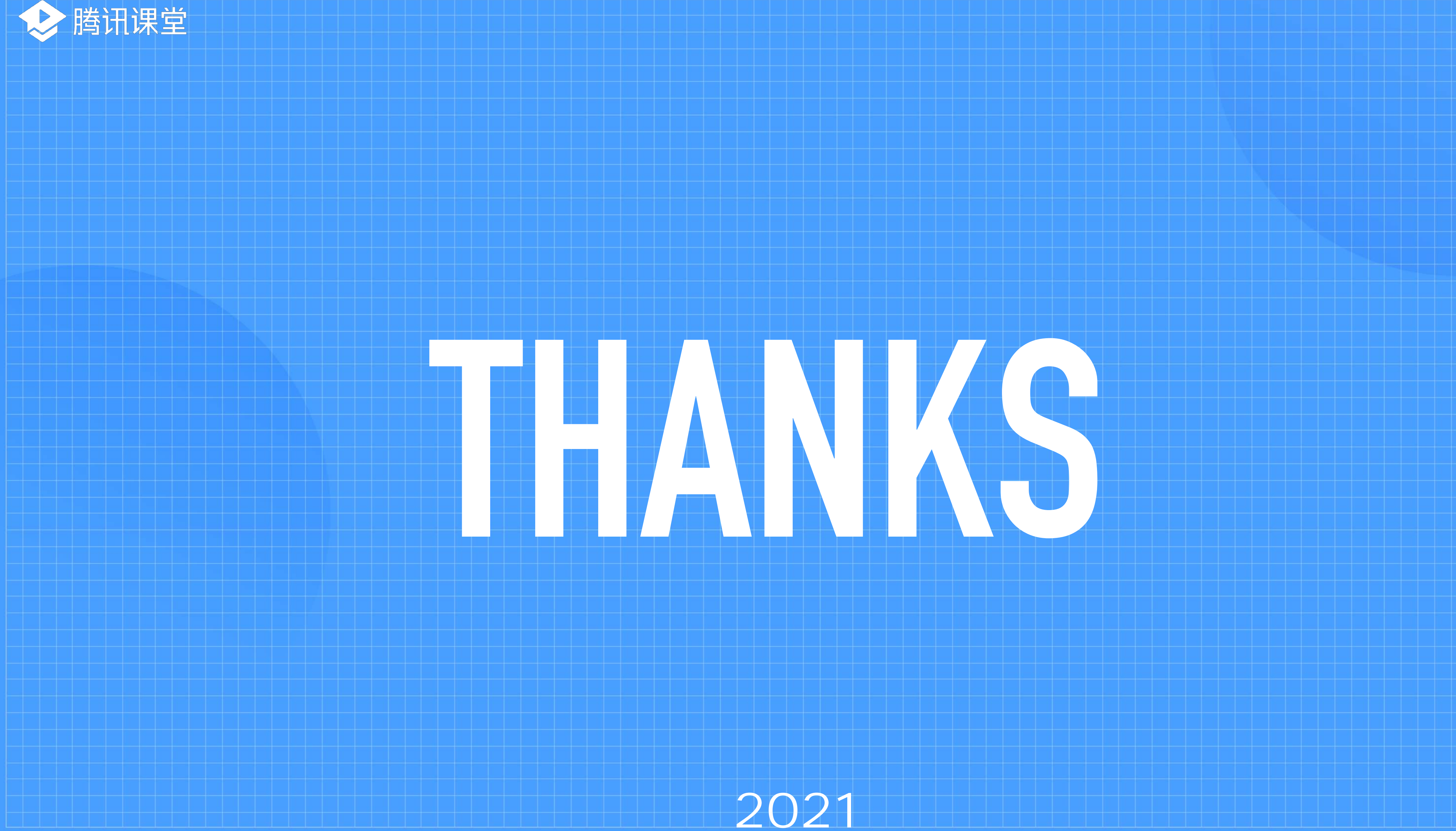

![](_page_27_Picture_2.jpeg)